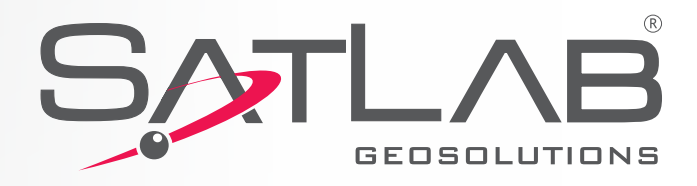

# 2000000 Til  $\bullet$ ps.  $F(1)$   $F(2)$   $Q$ **SurvCE Arazi Ölçme Yazılımı Kullanım Kılavuzu**

**ISUBVEY SL500** 

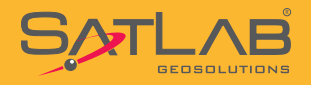

## **İçindekiler**

- **1. İş Dosyası Oluşturulması**
- **2. CORS Gezicisi Yapılandırma Ayarları**
- **3. RTK Sabiti Yapılandırma Ayarları**
- **4. RTK Gezicisi Yapılandırma Ayarları**
- **5. Detay Alımı**
- **6. Ofset**
- **7. Otomatik Alım**
- **8. Aplikasyon**
- **9. Dönüşüm**
- **10. Nokta Dosyası Aktarımı**
- **11. DXF-DWG Dosya Okuma-Yazma**
- **12. SL55'i El GPS'i Olarak Kullanma**
- **13. Statik Veri Kaydı**

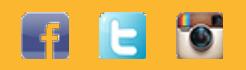

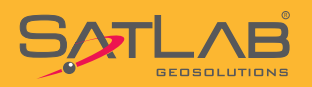

### **1. İş Dosyası Oluşturulması**

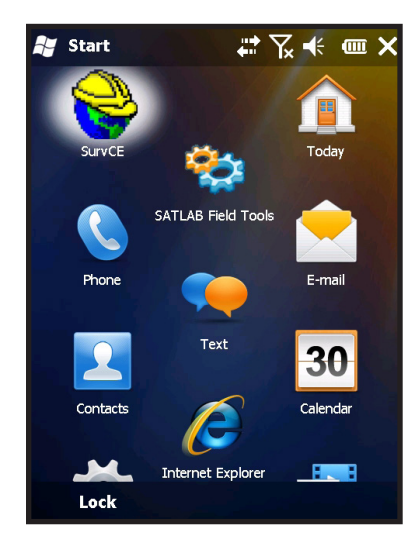

**Start** menüsünde bulunan **SurvCE** ikonuna tıklanır ve program çalıştırılır.

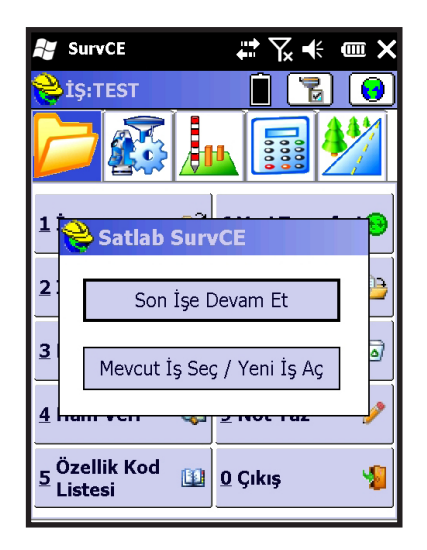

Program, iş yöneticisini otomatik açarak size yardımcı olur. Eğer kaldığınız iş dosyasından devam etmek istiyorsanız **Son İşe Devam Et** butonuna tıklayınız. Yeni bir iş açmak istiyorsanız **Mevcut İş Seç / Yeni İş Aç** seçeneği seçilir.

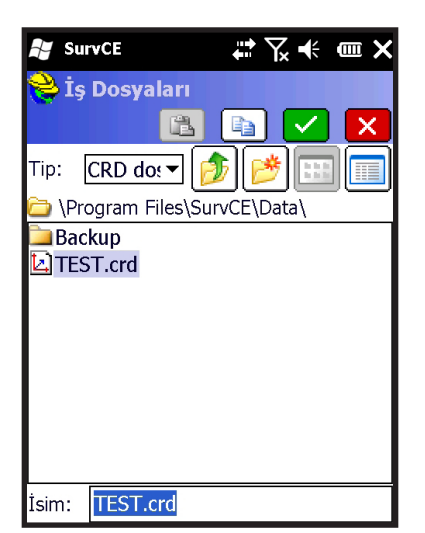

Açılan sayfada **İsim** satırına iş ismi yazılır. İsim yazmak için satıra dokunduğunuzda sanal klavye otomatik olarak açılacaktır.

Noktalama işaretleri içermeyen bir iş adı yazılır ve **Tamam**'a basılır.

**Dikkat : İş dosyaları Program Files/SurvCE/Data klasörü** 

**altında oluşturulur. Farklı bir dizin için Yukarı Dizin ve** 

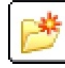

 **Yeni Klasör fonksiyonlarını kullanabilirsiniz.**

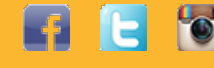

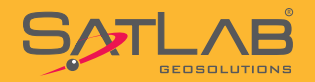

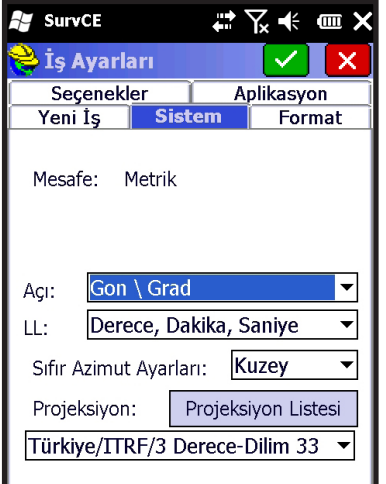

İşe isim verildikten sonra yazılım sizi otomatik olarak **İş Ayarları**  menüsüne yönlenir. Seçenekler, Aplikasyon, Yeni İş, Sistem ve Format sekmelerinden oluşan İş Ayarları menüsünün **Sistem**  sekmesinden koordinat sistemi seçimi yapılır.

Sistem sekmesine ait ayarlar aşağıdaki gibi olmalıdır. Mesafe : Metrik Açı : Gon / Grad LL : Derece, Dakika, Saniye Sıfır Azimut Ayarları : Kuzey

Projeksiyon seçimi için **Projeksiyon Listesi** butonuna tıklanır.

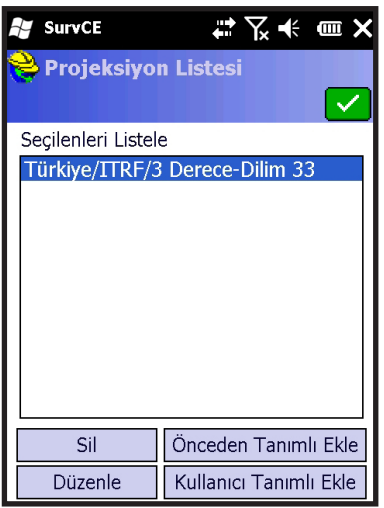

**Projeksiyon Listesi** menüsünde daha önceden kullanılmış veya eklenmiş projeksiyonlar görünecektir. Yeni bir projeksiyon eklemek için ;

#### **Önceden Tanımlı Ekle** butonuna tıklanır.

**AV** SurvCE  $\rightarrow$ **▽ キッツ** Projeksiyon Listesi  $\blacktriangledown$ l x Ülke: **Türkiye**  $\overline{\phantom{0}}$ **ITRF/3 Derece-Dilim 27** ITRF/3 Derece-Dilim 30 ITRF/3 Derece-Dilim 33 TTRF/3 Derece-Dilim 36 ITRF/3 Derece-Dilim 39 ITRF/3 Derece-Dilim 42 ITRF/3 Derece-Dilim 45 **ITRF/6 Derece-Dilim 27** ITRF/6 Derece-Dilim 33 **ITRF/6 Derece-Dilim 39** TTRF/6 Derece-Dilim 45 ED-50/3 Derece-Dilim 27

Ülke **Türkiye** seçildiğinde ITRF ve ED-50 datumunda kullanılabilecek koordinat sistemleri listelenir. Bulunduğunuz yerin dilim orta meridyeni ve çalışmak istediğiniz dilim genişliğine göre uygun bir sistem seçilir.

Örn : Turkiye/ITRF/3 Derece/Dilim 33 gibi.

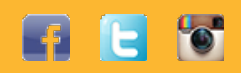

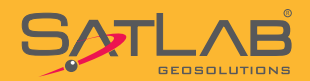

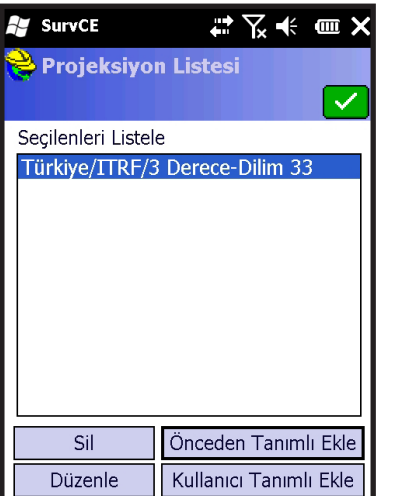

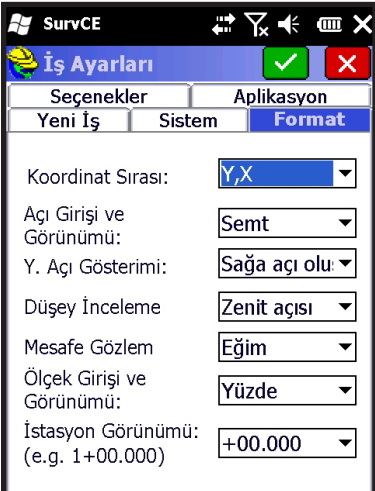

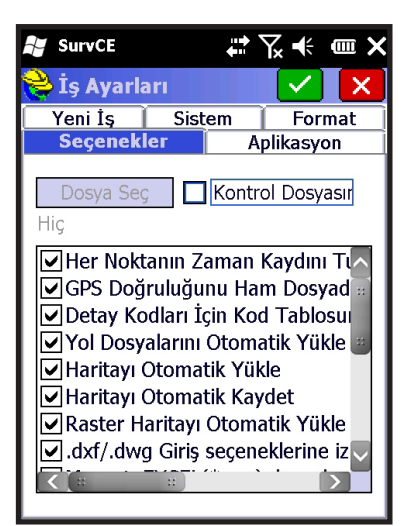

**Tamam** ile koordinat sistemi seçimi bitirilir.

İş ayarlarının **Format** sekmesinde Koordinat Sırası kullandığınız sistemlere uygun olarak seçilir.

Y, X seçimi ülkemizde kullanılan CAD yazılımlarının genel olarak kullandığı format olduğundan bu şekilde seçilebilir.

Seçenekler sekmesinde **Her Noktaya Zaman Damgası Ekle** seçeneği mutlaka seçilmelidir. Bu seçenek seçilmediği sürece yapılan ölçülere ait tarih-zaman bilgisi depolanmaz.

Seçimlerden sonra **Yuk** Tamam tıklanır ve iş ayarlarıyla birlikte oluşturulmuş olur.

**Dikkat : Seçilen iş ayarları açılacak sonraki işler için de iş ayarı olarak kabul edilecektir. Seçtiğiniz ayarlar haricinde bir ayar değişikliği yapacaksanız değişiklik yapmadan onaylamayınız.**

5

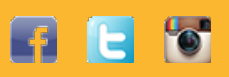

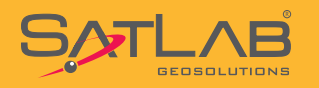

### **2.CORS Gezicisi Yapılandırma Ayarları**

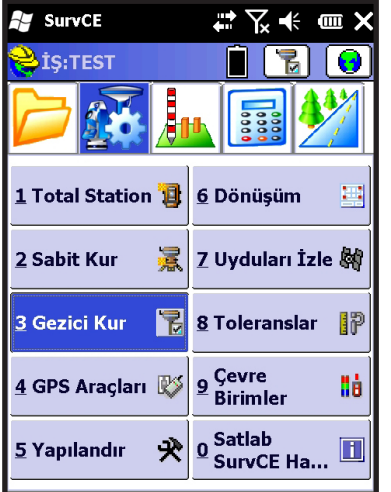

**Ayar** menüsünde yer alan **Gezici Kur** seçilir.

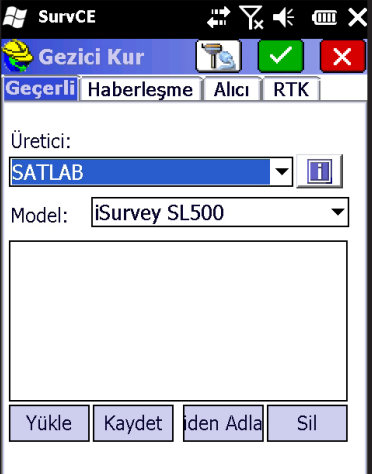

Gezici Kur menüsü altında ayarların yapıldığı;

Güncel, Haberleşme, Alıcı ve RTK sekmeleri bulunur.

Güncel sekmesinde; **Üretici : SATLAB Model : iSurvey SL500** seçilir.

6

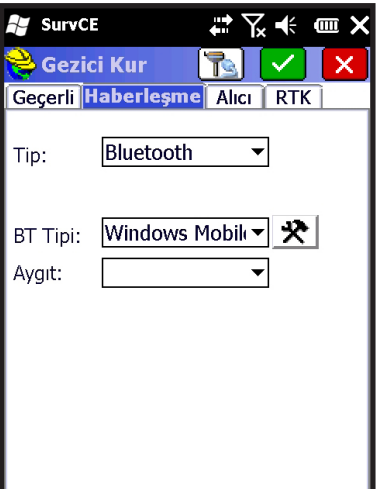

Haberleşme sekmesinde ise ;

**Tip: Bluetooth BT Tipi: Windows Mobile** şeklinde seçilmelidir.

Kontrol ünitesi ile GNSS alıcısını Bluetooth üzerinden

haberleştirmek için BT Tipi yanında yer alan  $\mathbf{R}$  anahtar-çekiç butonuna tıklanır.

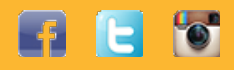

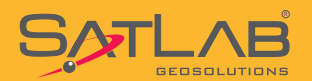

### **SurvCE Arazi Yazılımı Kullanım Kılavuzu**

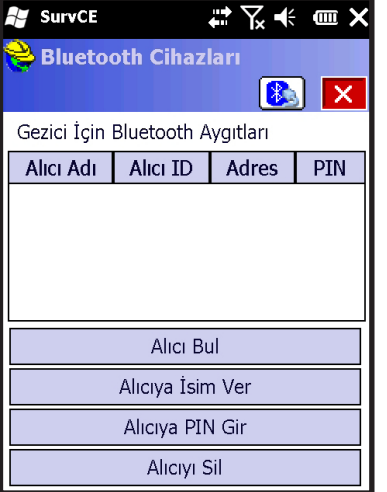

#### Yeni bir GNSS alıcısı eklemek için **Alıcı Bul** butonuna tıklanır.

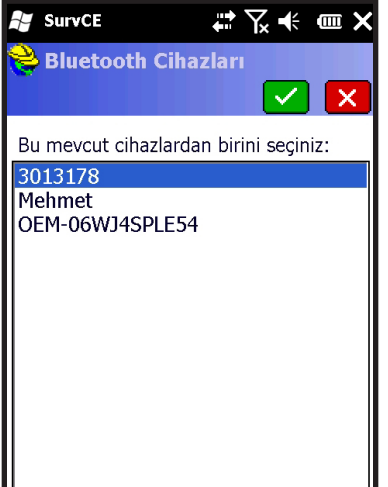

Listelenen Bluetooth aygıtları ekranda görülecektir. Bağlanmak

istediğiniz GNSS alıcısını seri numarasına göre seçiniz ve **Tamam** butonu ile onaylayınız.

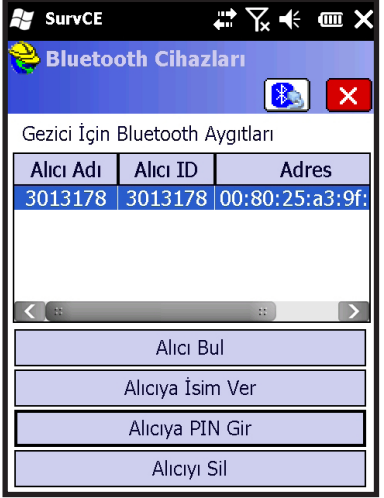

#### Bağlantının güvenliği için bağlanacağınız GNSS alıcısı seçilerek **Alıcıya PIN Gir** butonuna tıklanır **1234** PIN kodu olarak girilir ve Tamam'a tıklanır.

Bu işlemler yapıldıktan sonra bağlantı kurulacak alıcı seçilir ve  $\left[\begin{array}{c} \bullet \\ \bullet \end{array}\right]$ Bluetooth ikonuna tıklanarak bağlantı yapılır.

**Önemli : Pin kodu girilmez ise GNSS alıcısıyla bağlantı kurulmayacaktır.**

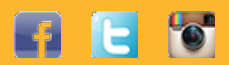

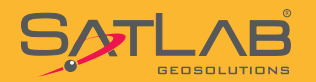

#### **SurvCE Arazi Yazılımı Kullanım Kılavuzu**

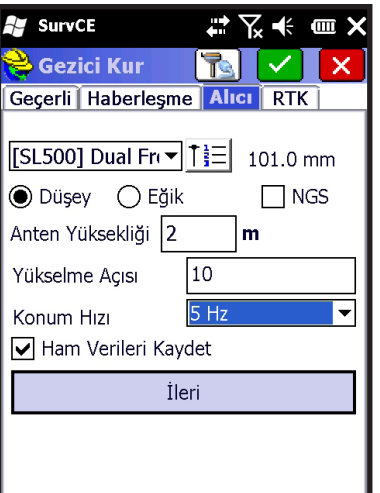

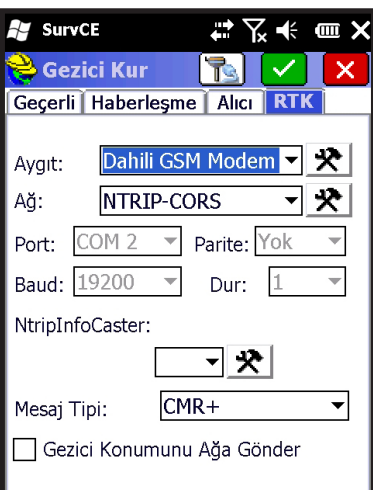

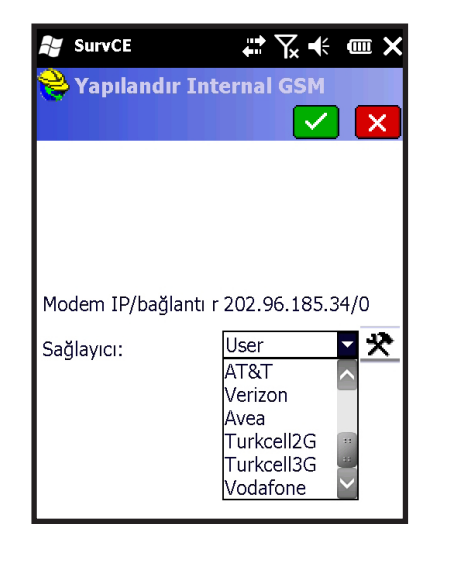

**Alıcı** sekmesine geçilir. Bu sekmede yer alan alanlar ;

**Anten Yüksekliği : Ölçülür ve girilir. Yükselme Açısı : 10 Güncelleme Hızı : 5 Hz** seçilir. Ayrıca anten yüksekliği tipi **Düşey** veya **Eğik** seçilir. Jalon üzerindeki yükseklik tipi Düşey'dir.

**Dikkat! : Ham Verileri Kaydet kutucuğu mutlaka işaretlenmelidir. Bu seçim arazide yapılan tüm ölçülerin ham kayıtlarının tutulmasını sağlar. TUSAGA-AKTİF ile yapılan ölçülerinde çizelgeleri oluşturulurken bu ham verilerden faydalanılır.**

Son olarak RTK sekmesine geçilir. Bu bölüm ölçüye başlama açısından son derece önemlidir. CORS gezicisi olarak kullanılacak bir alıcı için ;

Aygıt : Dahili GSM Modem seçilerek **| 兴** tıklanır. Ağ : NTRIP-CORS seçilerek **X** tıklanır.

Dahili GSM Modem ayarında

GNSS Alıcısına takılan GSM hattına göre hazır olan profillerden Avea, Turkcell2G, Turkcell3G veya Vodofone operatörlerinden biri seçilerek Yamam tıklanır. Bu seçimin doğru yapılması GNSS alıcısının TUSAGA-AKTİF'e bağlanması açısından son derece önemlidir.

Hattınızın özelliğini bilmiyorsanız lütfen GSM operatörünüz ile görüşecek gerekli bilgiyi edininiz.

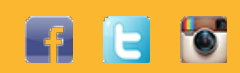

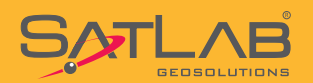

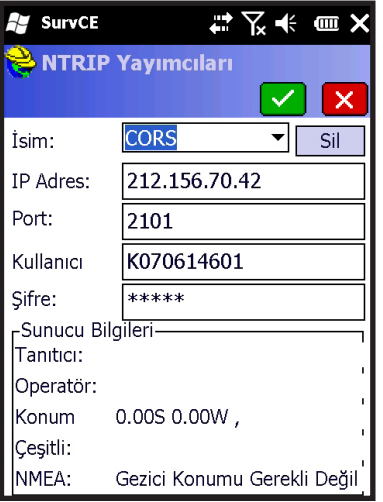

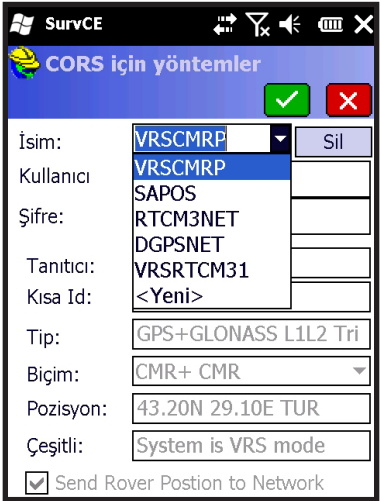

Bu bölümde bağlantı kuracağımız CORS hizmet sunucuna ait bilgiler girilir. İsim kutusunda açılır pencereye tıklanır ve Yeni bir profil ismi yazılır. Örn : CORS

#### **IP Numarası : 212.156.70.42 Port : 2101 Kullanıcı Adı : (TKGM'den Alınır) Şifre : (TKGM'den Alınır)**

Bu bilgiler doğru girildikten sonra Yamam'a tıklanır ve bağlantı süreci başlatılmış olur.

Bir süre sonra otomatik açılan bir pencerede çözüm yöntemleri listelenir. TUSAGA-AKTİF için örnek liste aşağıdaki gibidir.

**VRSCMRP : GPS+GLONASS, Sanal İstasyon Metodu SAPOS : GPS, Alan Düzeltme Parametresi Metodu RTCM3NET : GPS+GLONASS, Ana-Yardımcı İstasyon Metodu VRSRTCM31 : GPS+GLONASS, Sanal İstasyon Metodu**

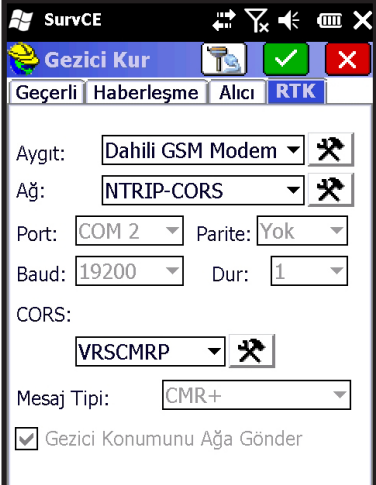

SATLAB GNSS alıcılarında kullanılan Trimble BD970 GNSS kartı için en uygun olan yöntem VRSCMRP seçilir ve Tamam'a tıklanır.

Kontrol ünitesi ekranında **Bağlantı Başarılı** ifadesi gözükür ve işlem sonlandırılmış olur.

**Dikkat! : TKGM'den aldığınız şifreler küçük-büyük harfe duyarlıdır. Lütfen size gönderildiği gibi küçük harf-büyük harfleri dikkate alarak şifreleri giriniz.**

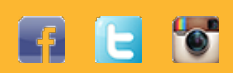

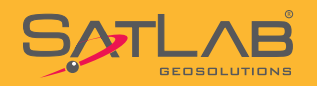

### **3. RTK Sabiti Yapılandırma Ayarları**

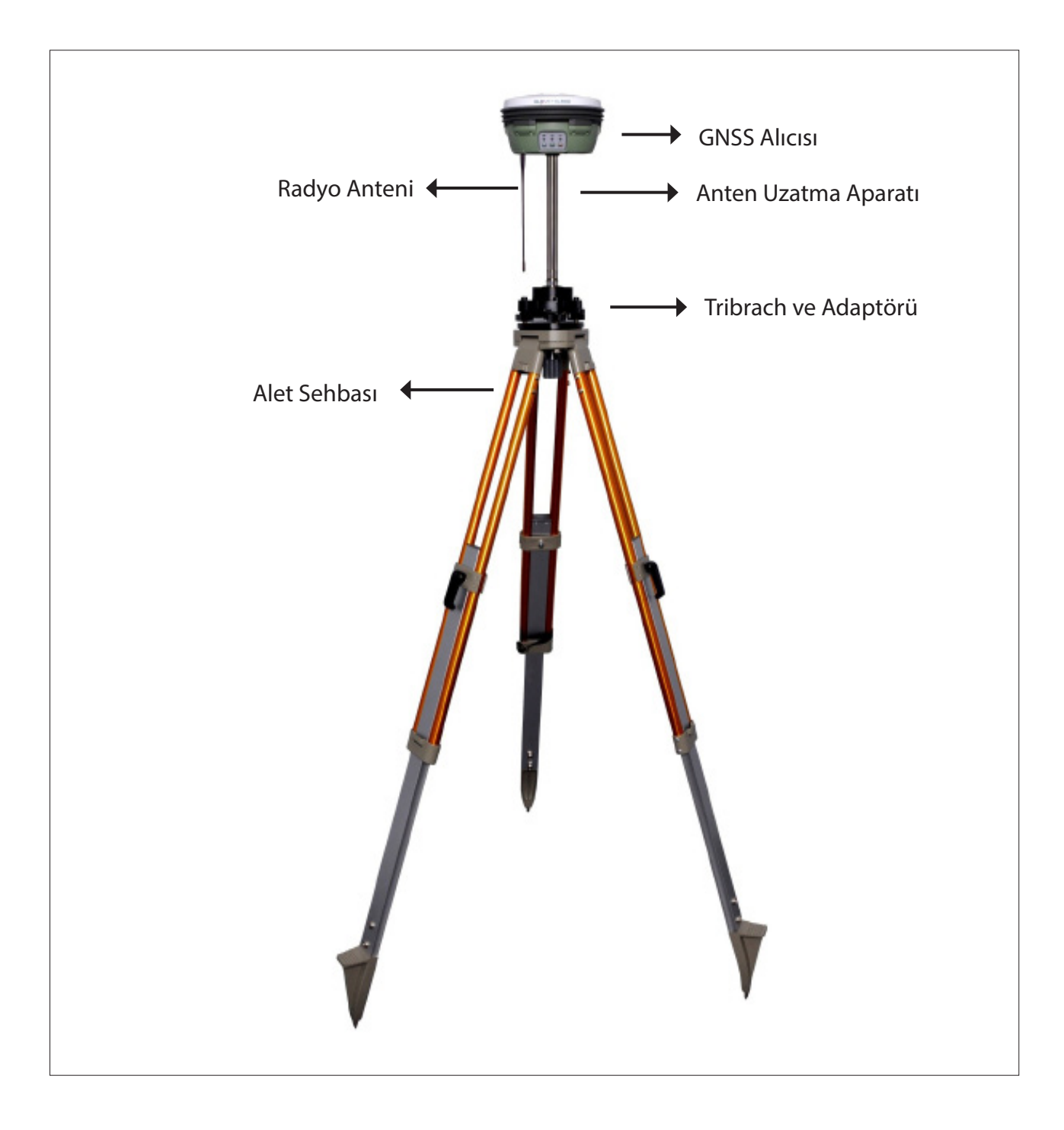

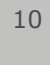

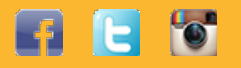

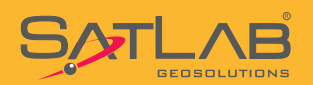

### **SurvCE Arazi Yazılımı Kullanım Kılavuzu**

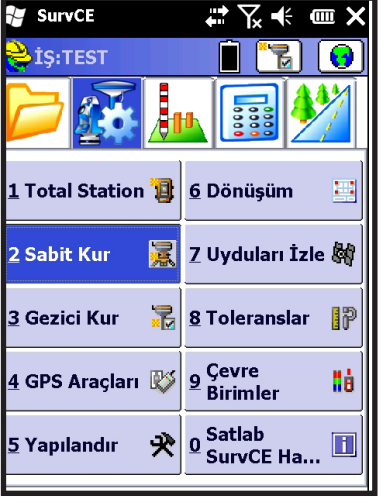

#### Ayar menüsünde bulunan **Sabit Kur** seçilir.

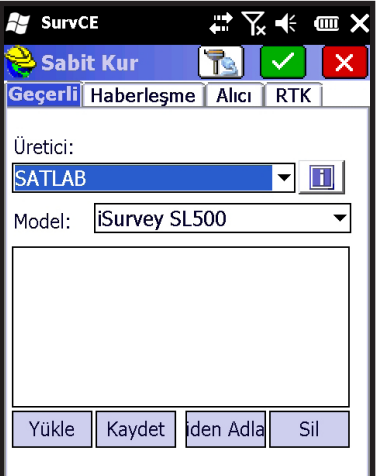

Sabit Kur menüsü altında 4 tane sekme bulunur. Geçerli, Haberleşme, Alıcı ve RTK.

Kurulumla ilgili tüm ayarlar bu sekmelerde yapılır.

Geçerli sekmesinde ; **Üretici : SATLAB Model : iSurvey SL500 seçilir.**

Eğer SATLAB markalı başka bir model kullanıyorsanız, lütfen kullandığınız modeli seçiniz.

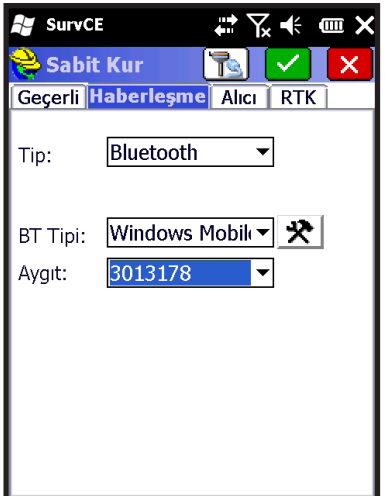

Haberleşme sekmesinde ;

**Tip : Bluetooth** seçilir ve eğer otomatik bağlantı yapılmamışsa

 $\bigstar$  butonuna basılarak Bluetooth yardımcısı kullanılarak bağlantı kurulur.

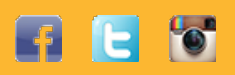

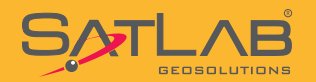

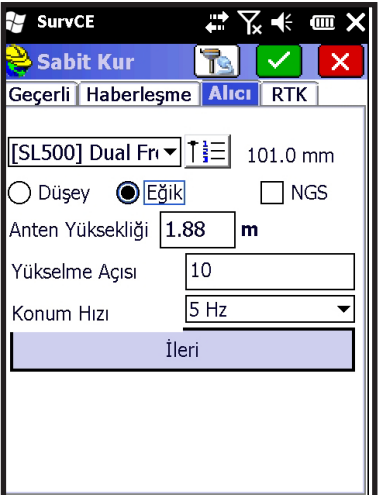

Alıcı sekmesine geçilir. Bu sekmede yer alan alanlar ;

**Anten Yüksekliği : Ölçülür ve girilir. Yükselme Açısı : 10 Güncelleme Hızı : 5 Hz seçilir.** 

**Ayrıca anten yüksekliği tipi Düşey veya Eğik seçilir. Jalon üzerindeki yükseklik tipi Düşey, Tribrach üzerine kurulan her durum için yükseklik GNSS Alıcısı üzerindeki sağ ve solda bulunan ölçüm çizgilerinden alınarak girilir ve eğik seçilir.**

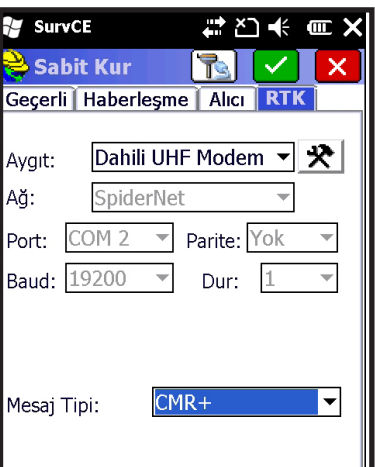

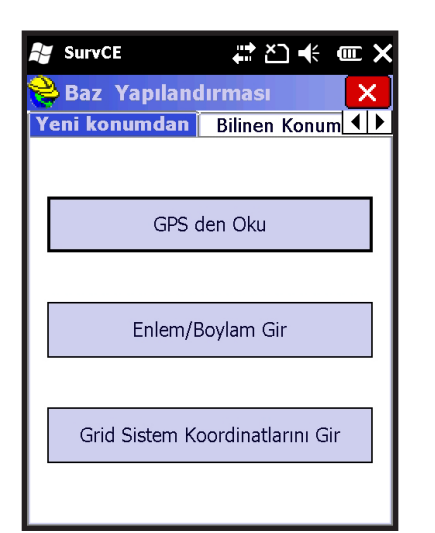

RTK sekmesinde ; Aygıt : Dahili UHF Modem seçilir ve **[matili butonuna tıklanır.** 2 Watt Cıkıs Gücü Kanal: Karşımıza gelen pencerede **Çıkış Gücü : 2 Watt Kanal : 1, 2, 3….** seçilir. Tamam'a tıklanır **Mesaj Tipi : CMR+** olarak seçilir. **WA** Tamam'a tıklanır.

Kurulumun bu adımında sabit için koordinat girmemiz gerekir. Kurulan noktanın bilinen koordinatı yoksa ; **GPS'den Oku** seçilir.

Koordinatı değeri biliniyorsa; **Grid Sistem Koordinatlarını Gir**  seçilir.

**Dikkat! : Sabite girilen koordinat X, Y ve Z bileşenlerinden oluşmalıdır. Yükseklik olmadan GNSS alıcısı RTK düzeltme parametrelerini hesaplayamaz ve RTK yayını başlamaz.**

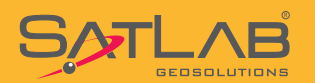

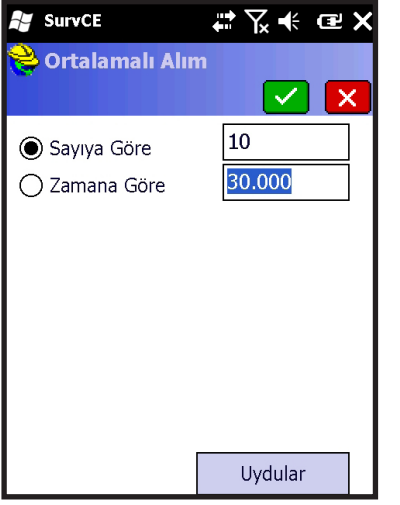

#### GPS den Oku seçilir ise ;

 Sayıya Göre (girilen sayı kadar okuma yapılır ve ortalaması alınır.) Zamana Göre (girilen süre kadar okuma yapılır ve ortalaması alınır.)

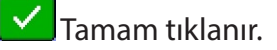

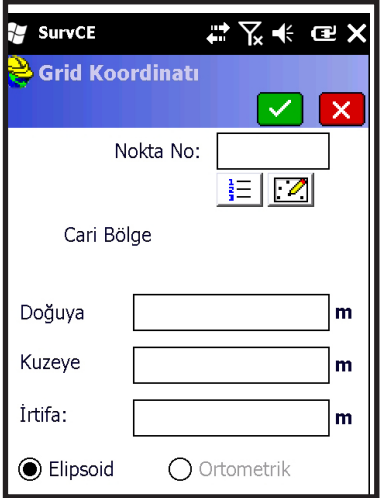

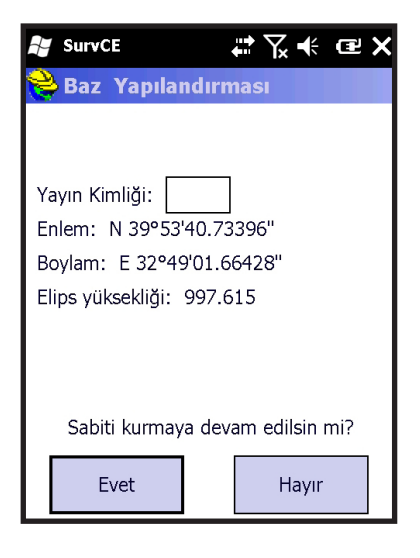

Eğer koordinatı bilinen bir nokta üzerine sabit kurulacak ise **Grid Sistem Koordinatı Gir** seçilir. Koordinat giriş ekranına doğrudan koordinatlar elle girilebileceği gibi, nokta İş dosyasına kayıtlı ise

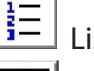

Listeden seç

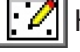

Harita Ekranından seç seçenekleri kullanılabilir.

Seçim yapıldıktan sonra Tamam'a tıklanır.

#### **Dikkat: Koordinat el ile girilirse Nokta No yazılmamalıdır.**

Girilen koordinatlar coğrafi koordinatlara çevrilerek size gösterilir.

Burada yer alan **Sabit ID:** bölümüne CMR+ mesaj tipini destekleyecek şekilde 1-32 arasında bir değer girmeniz gerekir. ID girildikten sonra

Evet<br>
tıklanır ve girdiğiniz tüm parametreler GNSS alıcısına gönderilir.

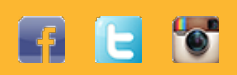

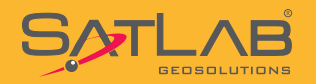

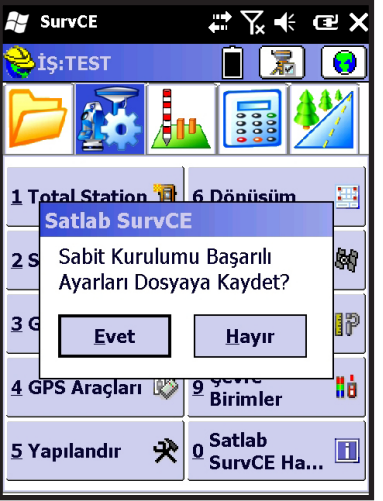

İşlem sonunda "Sabit kurulumu başarılı. Ayarlar dosyaya kaydedilsin mi ?" uyarısı çıkar ve Evet seçilir. İş ile aynı adı taşıyan

ve uzantısı .ref olan bir dosya kaydı için  $\mathbf{V}$  Tamam seçilir.

ve Sabit Kurma işlemi bu adımla birlikte sonlandırılmış olur. Program Kapatılabilir.

### **Sabit Kurulumu Yaparken Dikkat Edilmesi Gereken Hususlar**

**1.Sabit kurma işlemi bitirildikten sonra GNSS alıcısı üzerinde bulunan F2 tuşunun üstündeki LED'in kırmızı yanıp sönmesi gerekmektedir. Eğer yanmıyor ise muhtemel yapabileceğiniz hatalar şunlardır;**

1-1. Sabit koordinatını yanlış girmiş olabilirsiniz. ED-50 girilmesi gereken bir yere ITRF, ITRF girilmesi gereken bir yere de ED-50 girmiş olma ihtimaliniz yüksektir.

1-2. Girdiğiniz konumda yükseklik (Z) bileşenini göz ardı etmiş olabilirsiniz. Bu durumda GNSS alıcısı düzeltme parametresi hesaplayamaz ve RTK yayını başlamaz.

1-3. Radyo modem kanal ayarı ve çıkış gücünü seçmemiz olabilirsiniz. Eğer bu seçimleri yapmazsanız GNSS alıcısı RTK yayını yapamaz.

**2.Grid koordinatı girdikten sonra GPS konumu ile girdiğiniz koordinat arasında "5 saniye hatası" alıyorsanız, girdiğiniz koordinat ile sabitin bulunduğu noktanın GPS koordinatları arasında 155 metreden fazla fark var demektir bu durumda muhtemel yapabileceğiniz hatalar şunlardır;**

2-1. Girdiğiniz koordinatın o noktaya ait olduğundan emin olunuz. Başka bir noktayı yanlışlıkla seçmiş olma ihtimaliniz yüksektir.

2-2. İş ayarlarında seçilen koordinat sistemi ile sabit kurulumunda kullanacağınız koordinat sistemi arasında far olma ihtimali yüksektir. Bu durumda iş ayarları ile kullanacağınız koordinat sistemi aynı olmalıdır. Örneğin ED-50 datumunda bir nokta kullanıyor iseniz, iş ayarları da ED-50 koordinat sistemine göre seçilmiş olmalıdır. ITRF datumu için aynı durum geçerlidir.

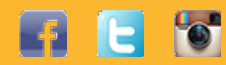

14

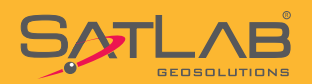

#### **3.Sabitin anten yüksekliği girilirken Eğik veya düşey seçimi mutlaka dikkate alınmalıdır. Arazide kullanılan ekipmanlara göre tavsiyeler aşağıdaki gibidir;**

3-1. Jalon üzerinde sabit kurduysanız ve jalon sehpası kullanıyor iseniz, anten yüksekliği Düşey olarak seçilmelidir. Jalon üzerinden okunan yükseklik değeri anten yüksekliği olarak kabul edilmelidir.

3-2. Pilye üzerine Tribrach ve adaptörü kullanılarak sabit kurulması durumunda anten uzatma çubuğu sabit bir boyda olduğundan yükseklik düşey olarak girilebilir. Tribrach'ın altından, uzatma çubuğunun tepesine kadar sabit yükseklik 44.5 cm (0.445 m) olarak girilmelidir.

3-3. Ahşap sehpa üzerinde Tribrach ve adaptörü kullanılarak sabit kurulması durumunda anten yüksekliği her zaman GNSS alıcısı yan tarafından bulunan işaretten itibaren ölçülmelidir.

#### **4.Yeni bir noktaya sabit kurulumu durumda her zaman yeni bir iş dosyası açılmalıdır.**

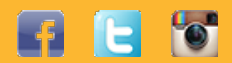

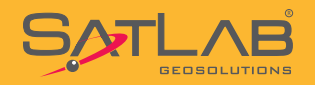

### **4. RTK Gezicisi Yapılandırma Ayarları**

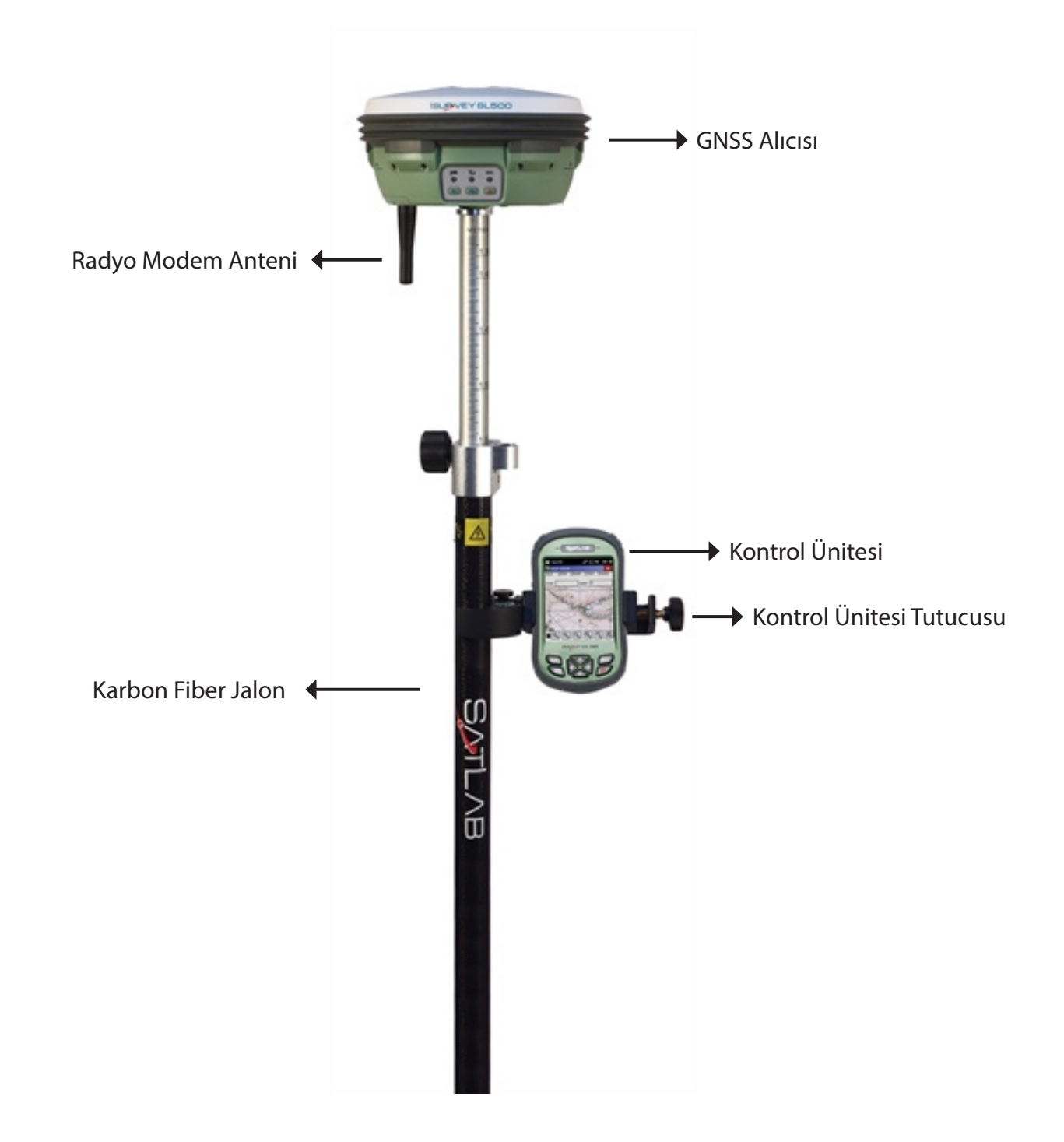

for **IEI** 

16

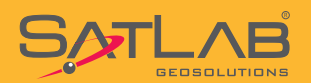

### **SurvCE Arazi Yazılımı Kullanım Kılavuzu**

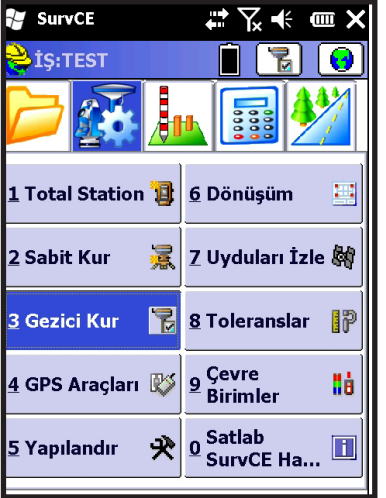

Ayar menüsünde bulunan **Gezici Kur** seçilir.

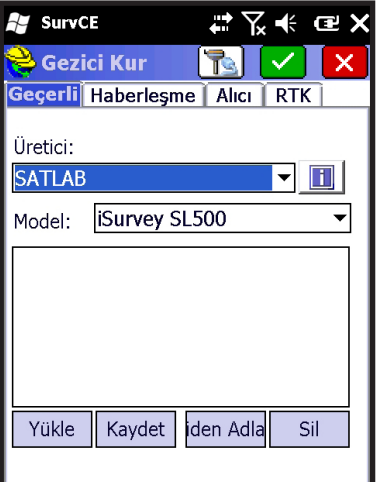

Gezici Kur menüsü altında 4 tane sekme vardır. Geçerli, Haberleşme, Alıcı ve RTK Kurulumla ilgili tüm ayarlar bu sekmelerde yapılır.

Geçerli sekmesinde ; **Üretici : SATLAB Model : iSurvey SL500** seçilir.

SATLAB markalı farklı bir model kullanıyor iseniz, lütfen kullandığınız modeli seçiniz.

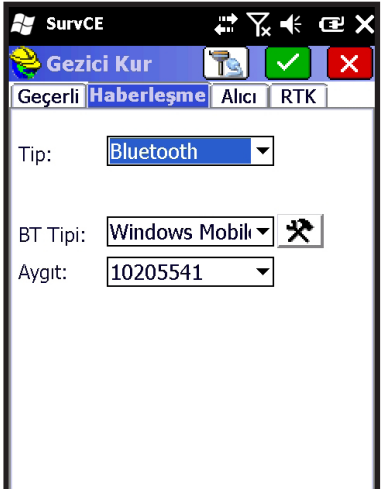

Haberleşme sekmesinde ;

**Tip : Bluetooth** seçilir ve eğer otomatik bağlantı yapılmamışsa butonuna basılarak Bluetooth yardımcısı kullanılarak bağlantı kurulur.

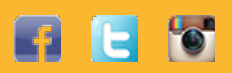

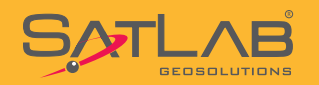

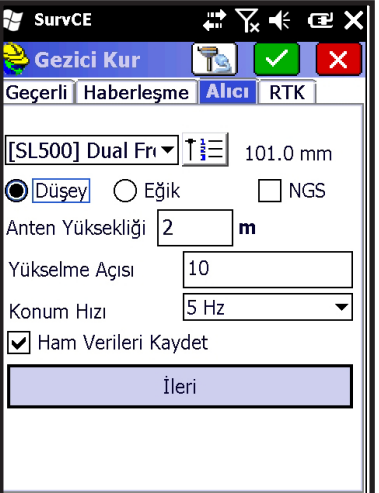

Alıcı sekmesine geçilir. Bu sekmede yer alan alanlar ;

#### **Anten Yüksekliği : Jalon üzerinde yazan yükseklik girilir Yükselme Açısı : 10 Güncelleme Hızı : 5 Hz** seçilir.

Ayrıca anten yüksekliği tipi Düşey seçilir. Jalon üzerindeki yükseklik tipi Düşey'dir.

**Ham Verileri Kaydet** seçiminin her zaman işaretli olması gerekmektedir.işaretlenmez ise ham data kaydı tutulmaz.

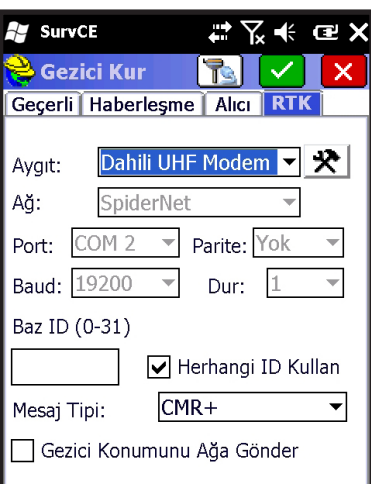

RTK sekmesinde ;

Aygıt : Dahili UHF Modem seçilir ve **大**butonuna tıklanır.

Cıkıs Gücü Kanal:

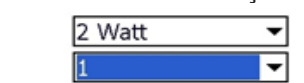

Karşımıza gelen pencerede **Çıkış Gücü : 2 Watt Kanal : Sabit'te hangi kanal ayarlandıysa** seçilir.

Tamam'a tıklanır ve **Mesaj Tipi : CMR+** olarak seçilir. Tekrar Tamam'a tıklanır.

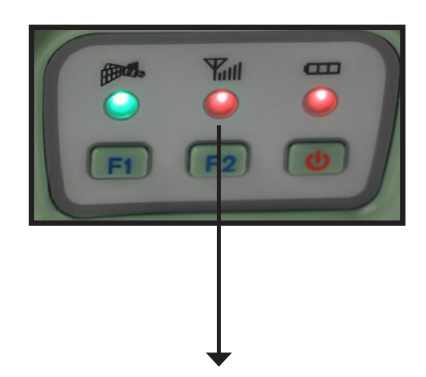

Veri Linki LED'i

**Dikkat! : Gezicinin kanal ve çıkış gücü ayarı sabit ile aynı olmalıdır. Aksi durumlarda sabitten düzeltme verisi alınamaz.** 

**Dikkat! : Sabit veya gezici kurulumu sonrasında düzeltme yayınının yapılması-alınması ile ilgili hem sabit hem de gezici GNSS alıcısında gözle kontrol yapmanızı tavsiye ederiz. Başarılı bir kurumundan sonra GNSS alıcısının veri link LED'i (F2 butonunun üstündeki LED) KIRMIZI renkte yanıp sönmelidir. KIRMIZI renkte yanıp sönen bu LED'in anlamı;**

**Sabit İçin : Düzeltme yayını yapıyor. Gezici İçin : Düzeltme yayınını alıyor şeklinde yorumlanır.**

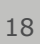

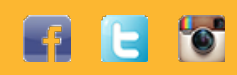

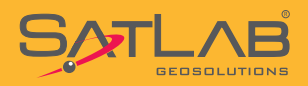

### **5.Detay Alımı**

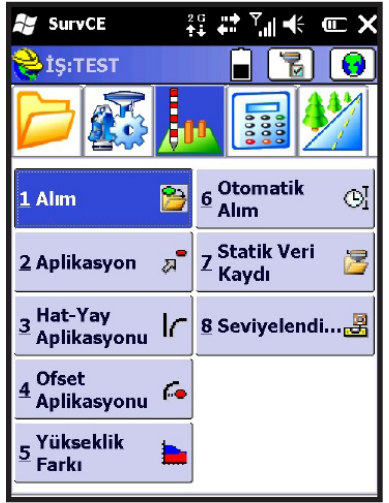

Ölçüm menüsünde **Alım** seçilir.

Karşınıza aşağıdaki gibi bir ekran gelecektir. Ekran üzerinde yer ifadeler ve butonların açıklamaları aşağıda gösterilmiştir.

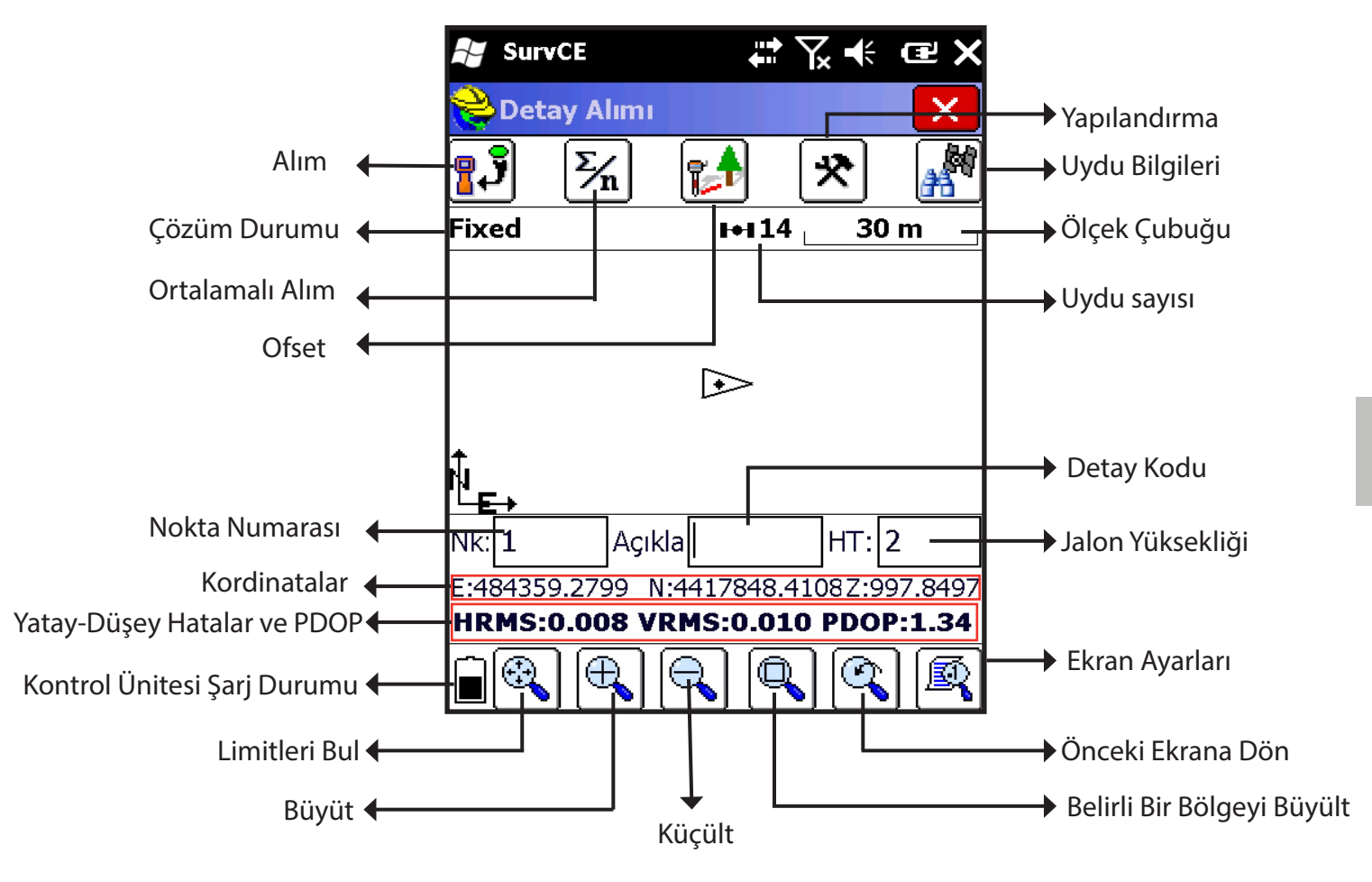

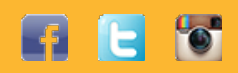

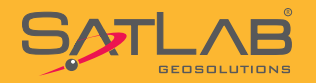

Alıma başlamadan önce Nk: satırına istediğiniz bir nokta adı giriniz.

HT: Anten yüksekliğini ifade etmektedir ve jalon üzerinden okuduğunuz değer girilmelidir.

Ekran üzerinde gördüğünüz butonların fonksiyonları aşağıdaki gibidir.

Alım : Bir kez ölçüm yapar ve otomatik kaydeder. Kontrol ünitesi klavyesinde bulunan ENT tuşu da bu fonksiyonu yerine getirir.

 $\mathbb{E}_{\mathbf{n}}$  Ortalamalı Alım : İstenilen sayı kadar ölçüm yapar ve otomatik kaydeder.

Ofset : Ulaşılamayan yerler için ofset fonksiyonudur. Bir sonraki bölümde detaylı olarak anlatılacaktır.

Yapılandır: Alımla ilgili ayarlar yapılır. GPS okuma sayısı gibi parametreler buradan değiştirilir.

 Uyduları İzle : Uydu izleme ve gözlem menüsüdür. İzlenen uydulara ait bilgiler, DOP bilgileri, link durumu ve referansa ait bilgiler buradan gözlemlenir.

Limitleri Bul: Arka plandaki ekranı limitlerine sığdırır.

 $\bigoplus$ Zoom In: Grafik ekranı büyütür.

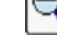

Zoom Out : Grafik ekranı küçültür.

 Ekran Ayarları : Ekran üzerinde görülen noktalara ait öznitelik ve katman bilgileri buradan değiştirilir.

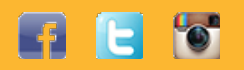

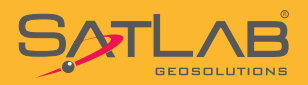

### **6. Ofset**

**AV** SurvCE

 $\geqslant$  Kavşak

Nokta Oku 1

 $D: 484359.2774$ 

Z: 997.849

Mes. Oku 1

Nokta Oku 2

 $7.$ 

D: 484359.2760

997.848

Mesf. Oku 2

K: 4417848.4204

K: 4417848.4133

Sapma Sonuçlar Metot

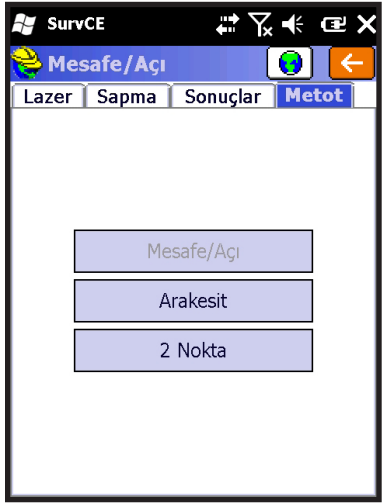

# ∑ ← @ X

I GI I

Ayarlar

 $|0.000|$  m

 $m$ 

HRMS: 0.007

VRMS: 0.008

HRMS: 0.007

VRMS: 0.008

Fixed Dist  $1$ :

Fixed

Mesf. 2:

Alım ekranında bulunan **Deset butonu tıklanır.** 

Metod sekmesinden **Arakesit** veya 2 **Nokta yöntemi** seçilir.

Aşağıdaki örnekte 2 Nokta yöntemi kullanılarak örnek bir ofset uygulaması anlatılmıştır.

1 nolu nokta üzerinde durulur ve **Nokta 1 Oku** ile okuma yapılır. 2 nolu noktaya gidilir ve nokta üzerinde iken **Nokta 2 Oku** ile okuma yapılır. 2 nolu noktadan itibaren bina köşesine olan mesafe ölçülür ve ofset penceresine girilir.

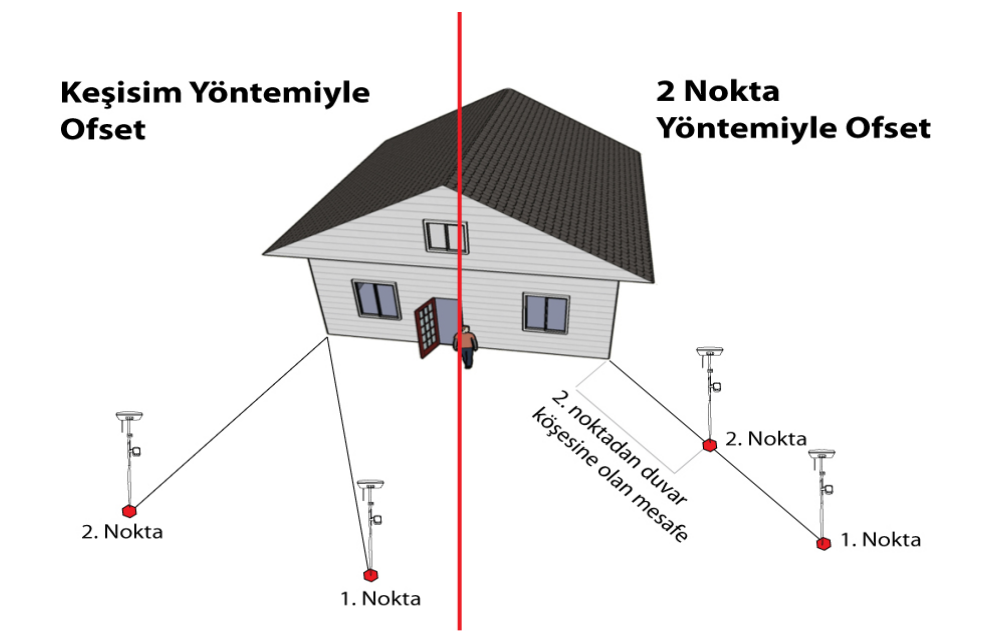

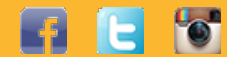

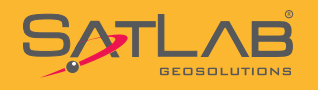

### **7. Otomatik Alım**

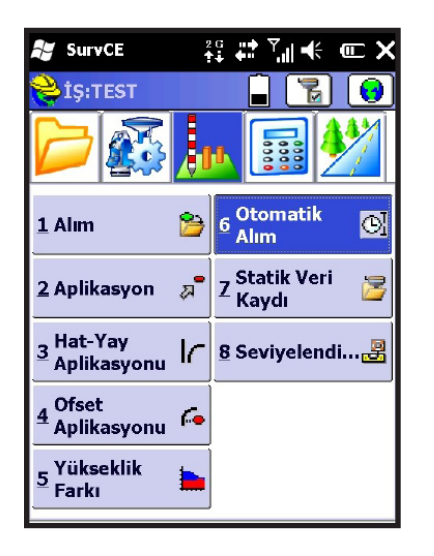

Ölçüm menüsünde yer alan **Otomatik Alım** seçilir.

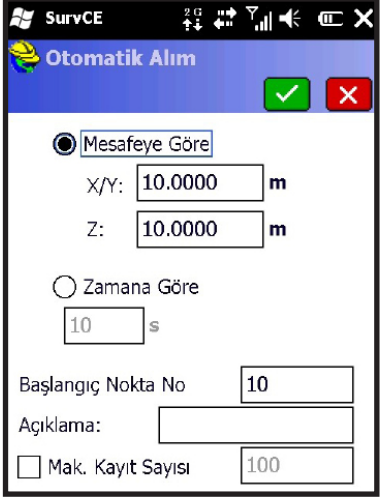

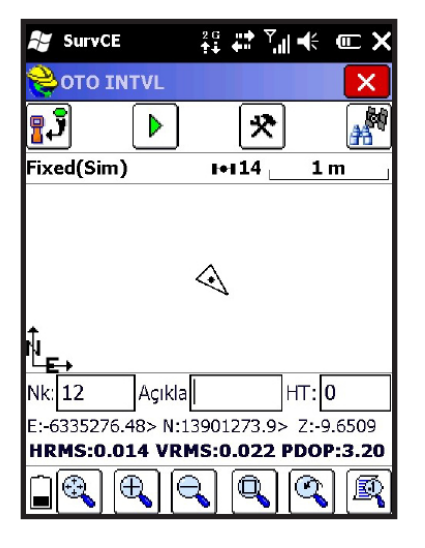

Mesafe veya zamana göre yapılacak otomatik alım için gerekli ayarlar seçilir.

Otomatik alımın başlatılacağı **Nokta No** yazılır ve Tamam'a tıklanır. Otomatik alım başlatılmış olur.

Dikkat : Mesafeye göre yapılacak bir otomatik alım için sadece yataydaki değişim göz onuna alınacaksa X/Y : penceresine veri girildikten sonra Z : penceresine 0 yazılmalıdır.

Otomatik alımı durdurmak için  $\boxed{\triangleright}$  butonuna basılır. Otomatik alım devam ederken elle bir nokta kaydı gerekirse  $\mathbb{R}^3$  butonuna basılır.

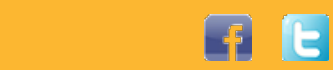

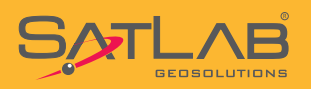

### **8. Aplikasyon**

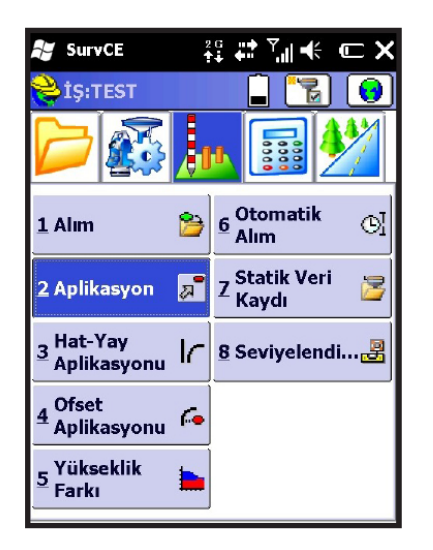

Ölçüm menüsünde bulunan **Aplikasyon** butonuna tıklanır.

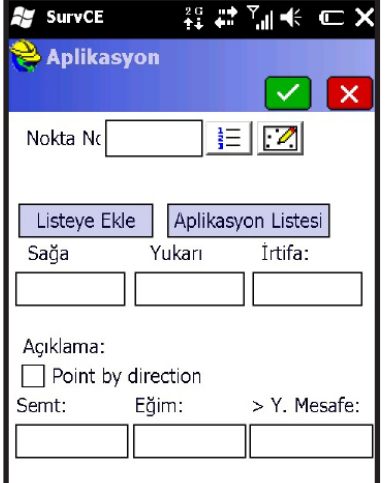

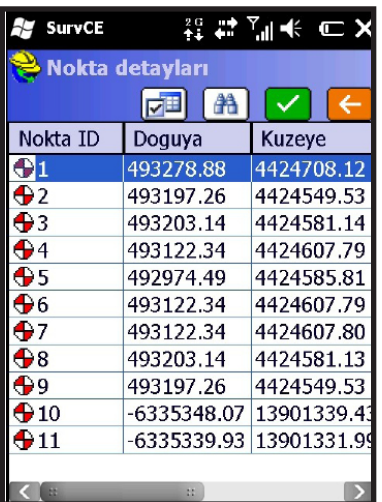

Aplike edilecek noktaların seçilebileceği bir pencere açılır. Aplike edilecek bir nokta iki türlü seçilebilir ;

- 1.  $\frac{1}{2}$  butonuna basılarak nokta listesinden,
- 2. **2.** butonuna basılarak grafik harita ekranından.

Nokta Listesinden bir seçim yapılmak istenirse aplike edilecek noktanın üzerine tıklanır ve  $\blacksquare$  Tamam ile seçilir.

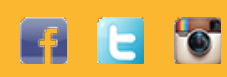

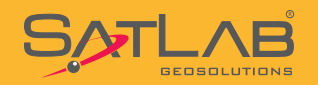

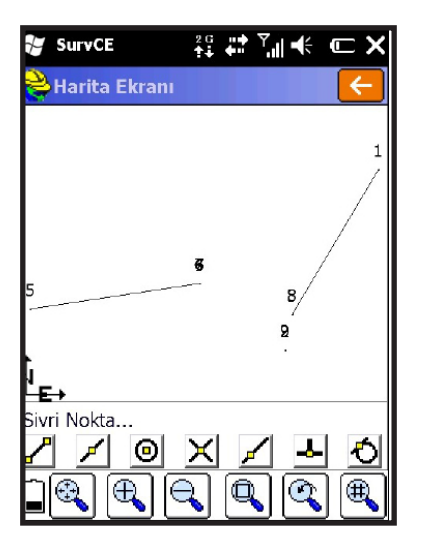

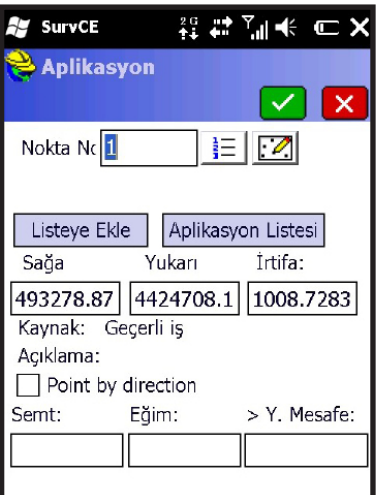

Grafik ekran üzerinden bir seçim yapmak için aplike edilecek noktanın üzerine tıklanır.

Eğer Noktalar arasında bir hat mevcut ise

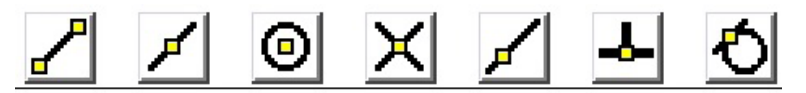

uygun yakalama modu seçilerek Ent (Kontrol Ünitesi Üzerinde) tuşunu basilarak seçimimiz koordinatlandırılarak aplike edilebilir.

**Not: NetCAD üzerinden aktardığımız DXF-DWG çizim dosyaları iki boyutlu olup hat üzerindeki aplikasyonda Z değeri türetmiyecektir.**

Her iki şekilde yapılan nokta seçiminden sonra yazılım seçtiğiniz noktanın numarasını ve koordinatlarını kontrol amacıyla ekrana

getirir. Aplikasyona başlamak için Tamam'a tıklanır.

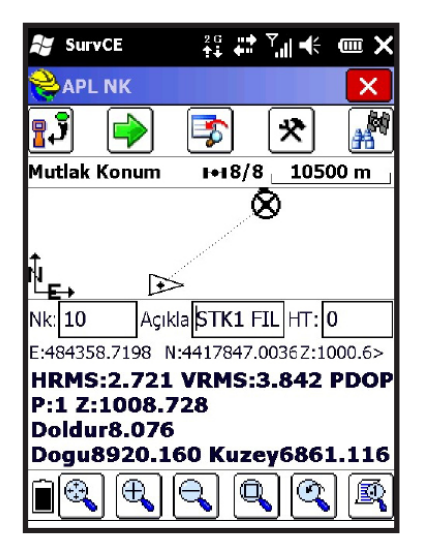

Aplikasyon standart olarak grafik ekran ile başlatılır. Grafik ekranda gösterilen objeler ve bilgilerin anlamı aşağıdaki gibidir.

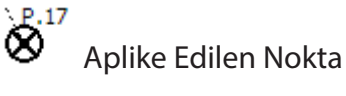

∇

Güncel GPS Konumu

Bu ekranda bir noktayı aplike edebilmek için üçgenle ifade edilen şeklin noktaya doğru yönelmesi gerekmektedir. Yönelim sağlandıktan sonra alt bölümde yer alan yön bilgileri ile hassas yaklaşım sağlanır.

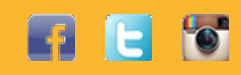

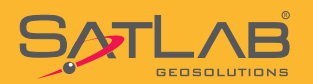

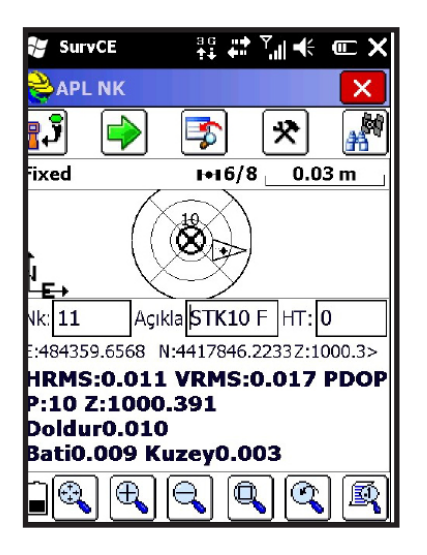

Noktaya yaklaşıldığında ekranın ölçeği otomatik olarak değişir ve daha hassas bir yapı kazanır. Nokta çevresinde tolerans daireleri belirir. Yapılacak işin tecviz değerlerine göre en hassas yaklaşım sağlanır ve nokta aplike edilir.

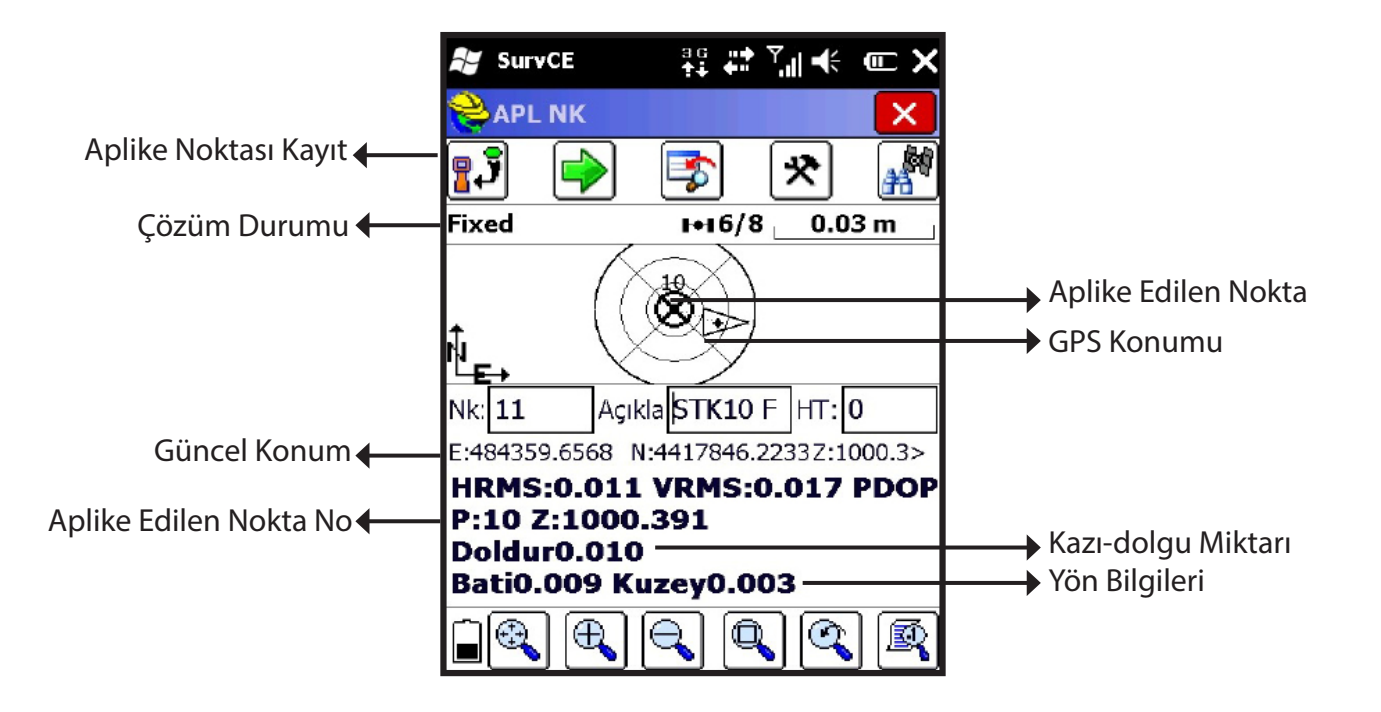

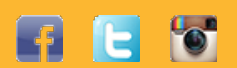

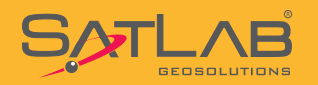

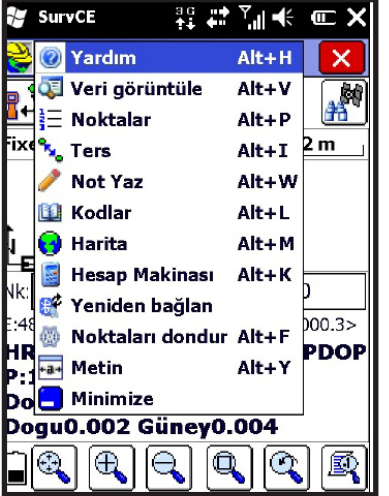

Aplikasyon için alternatif bir ekran görünümü daha vardır. Bu görünümde altlık harita görüntülenmez. Sadece aplike edilecek nokta ve alıcı konumu yer alır.

Text görünümlü ekrana geçiş için ekranın sol üstünde bulunan

ikonuna tıklanır ve kısa yolları içeren bir menü açılır. Bu menüde **Metin Görünüm** seçilir.

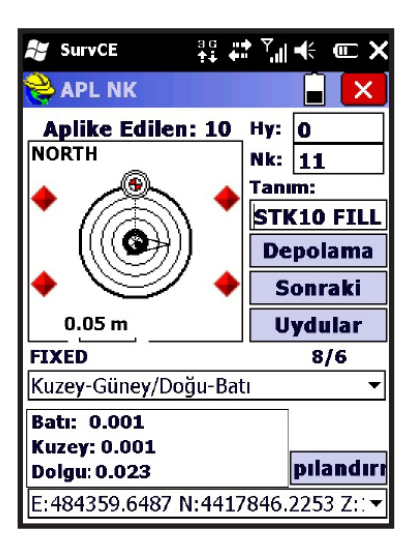

Noktaya toleranslar dahilinde yaklaşılmışsa grafik ekranın dört köşesinde kırmızı renkte uyarı işaretleri belirir. Bu işaretlerden sonra hassas aplikasyon yapmak için alıcı daha yavaş hareket ettirilir.

Aplikasyon yöntemini kullanıcı belirleyebilir. Bunun için Kuzey-Güney/Doğu-Batı  $\checkmark$ ikonuna tıklanır ve açılan

menüde ;

**Açı-Mesafe Doğrultu İleri-Geri / Sağa-Sol Kuzey-Güney/Doğu-Batı** yöntemlerinden biri seçilerek aplikasyon yapılır.

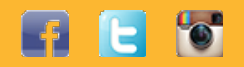

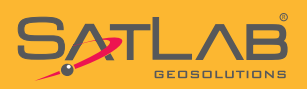

### **9.Dönüşüm**

SATLAB SurvCE ölçme yazılımında bulunan dönüşüm modülü ile TUSAGA-AKTİF ile çalışırken mevzii veya ED-50 koordinat sistemlerinde çalışmanız mümkündür. Dönüşümün nasıl yapılacağı aşağıdaki bir örnekte anlatılmıştır.

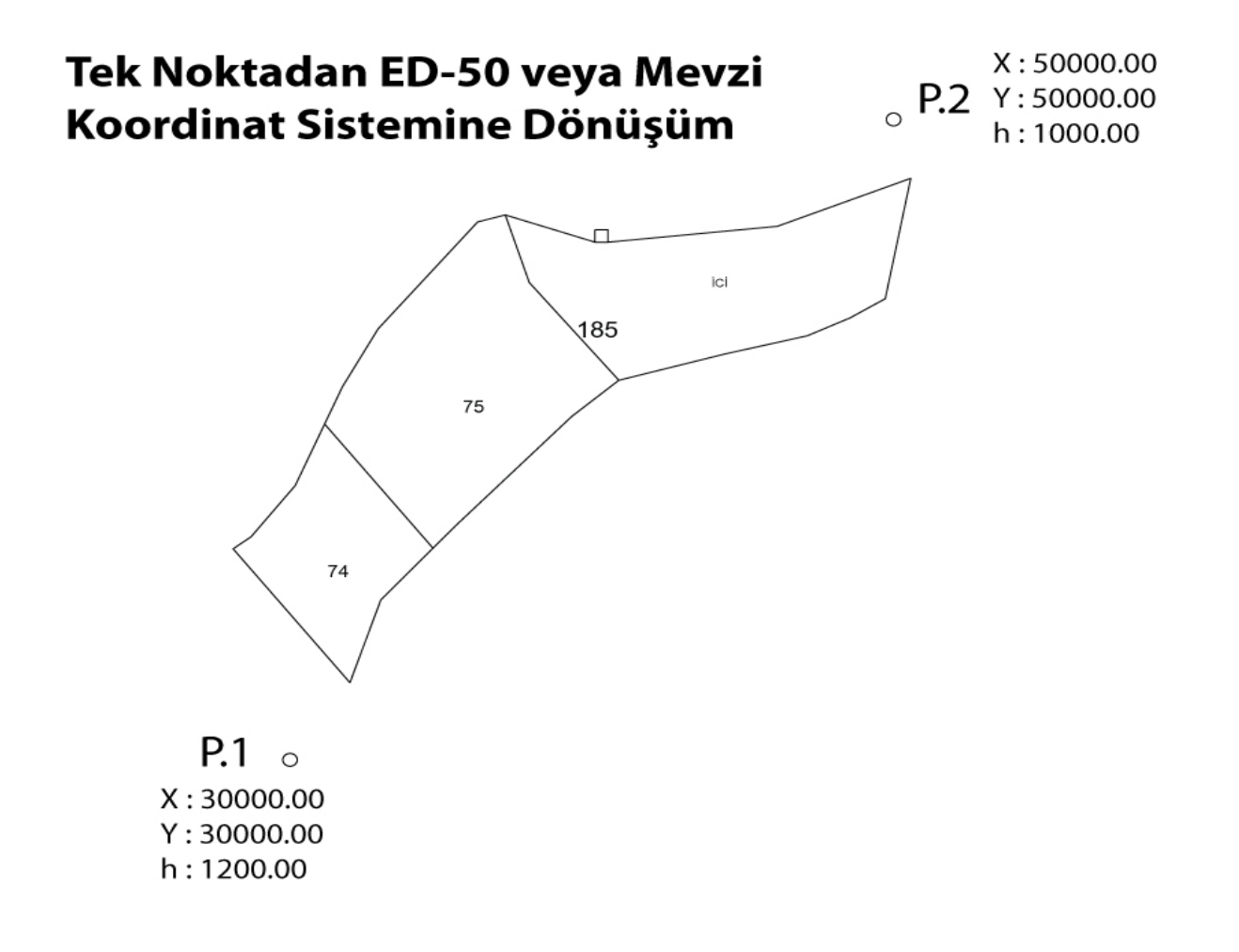

Yukarıda görüldüğü gibi P.1 ve ve P.2 nolu poligonların koordinatları mevzii değerlerdir. Bu iki nokta kullanılarak bir dönüşümün nasıl yapılacağı anlatılacaktır.

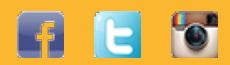

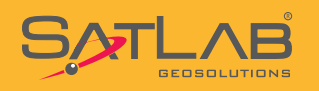

#### **Dikkat! : Bu işlem öncesinde dönüşümde kullanılacak noktaların Ortalama Okuma metodu kullanılarak, ITRF koordinat sisteminde okunmuş olması gerekmektedir.**

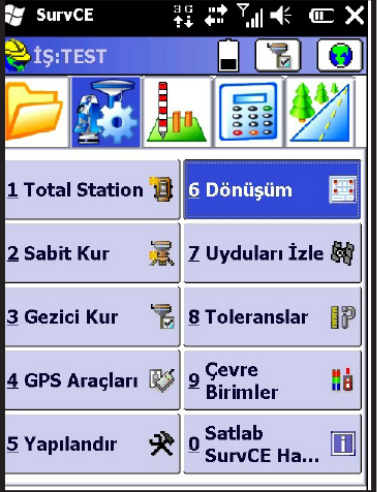

**Ay SurvCE**  $\frac{1}{2}$  Dönüşün $\begin{array}{|c|c|c|}\hline \multicolumn{1}{|c|}{\mathbb{R}} \end{array}$   $\begin{array}{|c|c|c|}\hline \multicolumn{1}{|c|}{\mathbb{R}} \end{array}$   $\begin{array}{|c|c|c|}\hline \multicolumn{1}{|c|}{\mathbb{R}} \end{array}$ Sistem<br>Noktalar  $GFS$ **TS**  $\overline{1}$ Helmerte göre Nk. No Doğuya Kuzeye İrtifa  $\sqrt{2}$  $\triangleright$ 2 Nk'dan Çevir Sil Ekle Değiştir Aç-Kapat Yükle Gör İzle Kaydet

Ayar menüsünde bulunan **Dönüşüm** butonuna tıklanır.

**Noktalar** menüsü seçilir. **EKE** butonuna basılır.

Nokta listesinden ilk olarak mevzii koordinatlar seçilir. Koordinatlar henüz girilmemiş ise **Dosya > Noktalar > Ekle** yolu izlenerek noktaların elle girilmesi gerekir.

Nokta seçildikten sonra Yultamam'a tıklanır.

28

**Ay** SurvCE Lokal nokta  $\overline{\checkmark}$ l x Lütfen mevzii koordinatları giriniz. Noktaları güncel iş veya kontrol işinden seçebilirsiniz.  $E11$ Nokta No:  $\equiv |\mathbb{Z}|$ 4000  $\mathsf{m}$ Yerel Sağa (Y) Yerel Yukarı (X) 40000  $\dot{m}$ Yerel Yükseklik: 1000 m

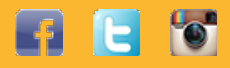

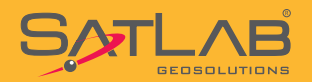

### **SurvCE Arazi Yazılımı Kullanım Kılavuzu**

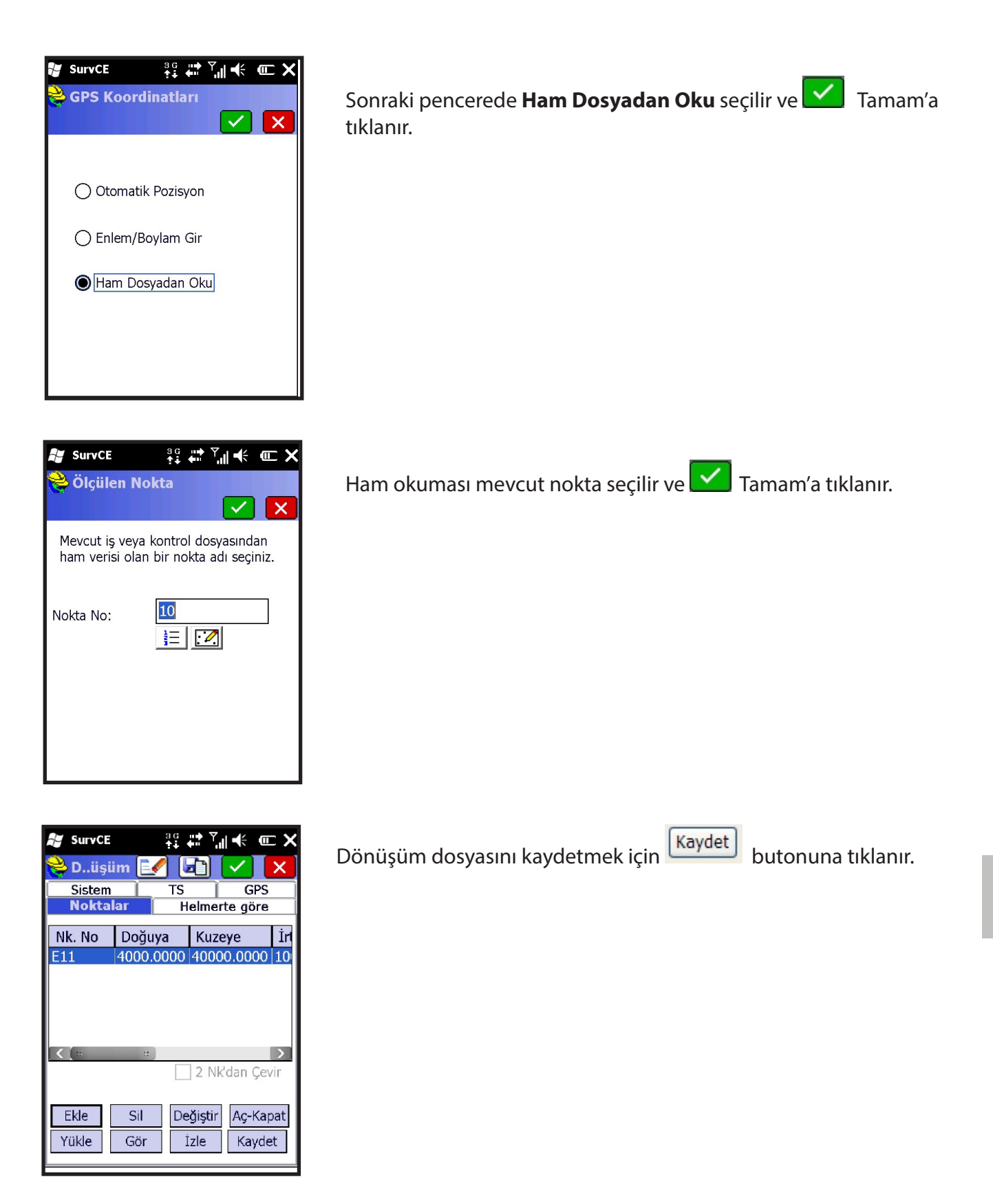

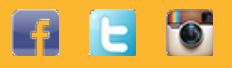

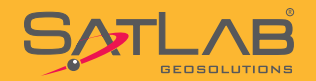

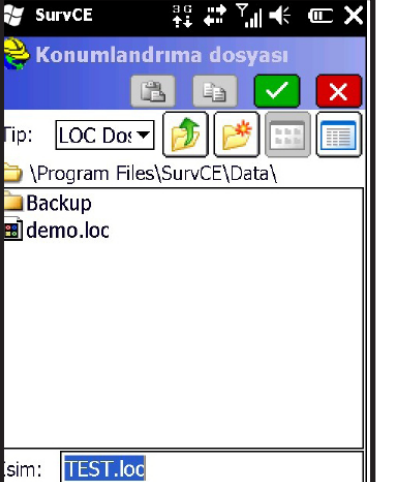

Dönüşüm dosyasını kaydedileceği dizin ve ismi girildikten sonra tıklanır, .loc uzantılı olarak dönüşüm dosyası kaydedilecektir.

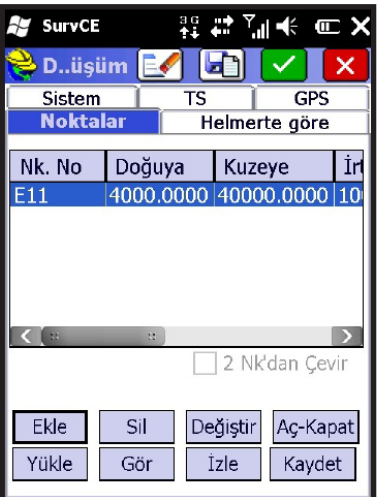

**Ay** SurvCE 設定 7 H ← C × Noktayı kullanacağın yer... V∎x Yatay Kontrol ◘ Dikey Kontrol

Tek noktadan dönüşüm yapılmıştır. Dönüşümde kullanılan noktalar yanda görüldüğü gibi listelenir.

**Tamam'a tıklanır.** 

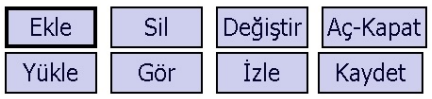

Aç-Kapat butonundan seçilen noktaya ait dönüşümdeki yatay kontrolü veya Dikey Kontrolü kapatılarak hesap dışı bırakılabilir.

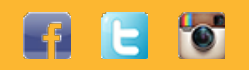

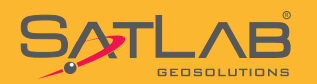

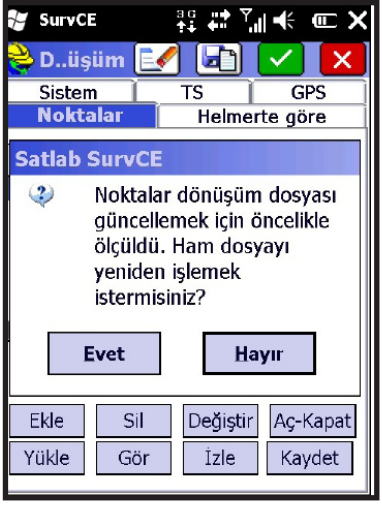

**Dikkat! : Dönüşümden önce ölçülmüş veya kaydedilmiş noktaları dönüşüme göre hesaplamak ister misiniz ? sorusuna her zaman HAYIR ile yanıt veriniz.**

Bu işlem adımları ile dönüşüm işlemi yapılmıştır. Artık kontrol ünitesi ekranında mevzii koordinatları kullanarak tüm ölçme uygulamaları yapılabilir.

Dönüşüme nokta eklemek için **Ekle** butonuna tıklanılarak aynı işlerler takrarlanır.

**Dikkat! : Hassas bir dönüşüm elde etmek için en az dört nokta kullanılması gerekmektedir. Noktalar arasında uyuşum testinin yapılmış olması dönüşüm sonuçları açısından son derece önemlidir. Uyuşum testi yapılmayan noktalar arasındaki hata oranlarının gözlemlenerek, hatası yüksek olan noktanın yatay veya düşey kontrol seçiminin kaldırılması ile daha hassas sonuçlar elde edilebilir.**

31

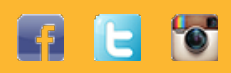

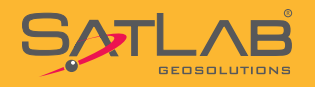

### **10.Nokta Dosyası Aktarımı**

Aplikasyon yapılacak noktaları yüklemek veya alım yapılan noktaları aktarmak için öncelikle kontrol ünitesi ile bilgisayar arasında bağlantının kurulmuş olması gerekmektedir. İşletim sistemi Windows XP olan kullanıcıların Microsoft ActiveSync, işletim sistemi Windows 7 ve Windows 8 olan kullanıcıların Microsoft Mobile Aygıt Merkezi'ni yüklemeleri gerekmektedir. Yazılımların kurulum dosyaları size verilen CD içerinde bulunmaktadır.

#### **Noktaların Kontrol Ünitesine Yüklenmesi**

Kontrol ünitesine yüklenecek noktaların uzantısı .NCN, .XYZ, .ASC, .TXT olabilir. Yükleme yapmadan önce nokta koordinatlarını içeren dosyaların ayracında boşluk, virgül, tab veya özel ayırma biçimleri kullanılıp kullanılmadığını kontrol ediniz.

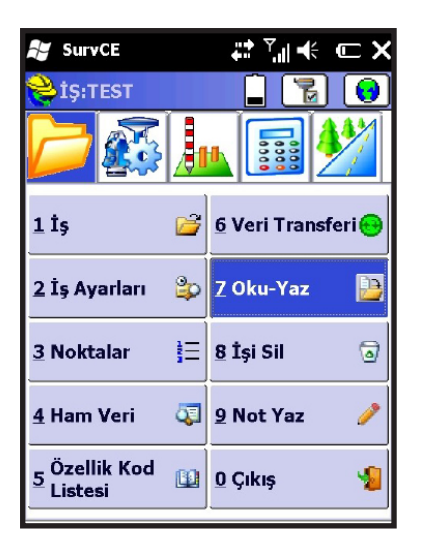

Dosya menüsünde yer alan **Oku-Yaz** butonuna tıklanır.

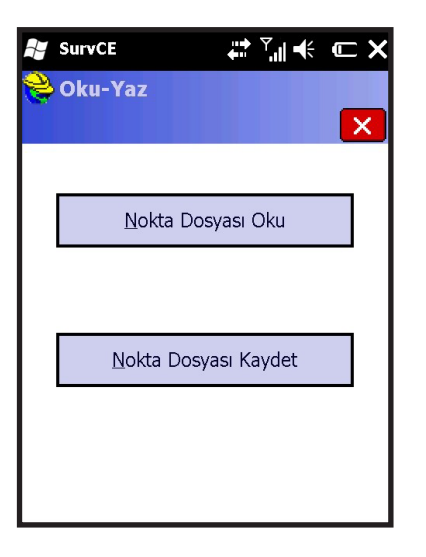

#### **Nokta Dosyası Oku** seçilir.

Bu işlem ile bilgisayarımızdan kontrol ünitesine taşıdığımız .ncn uzantılı koordinat dosyası, iş dosyası içine aktarılmış olacaktır.

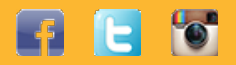

32

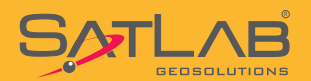

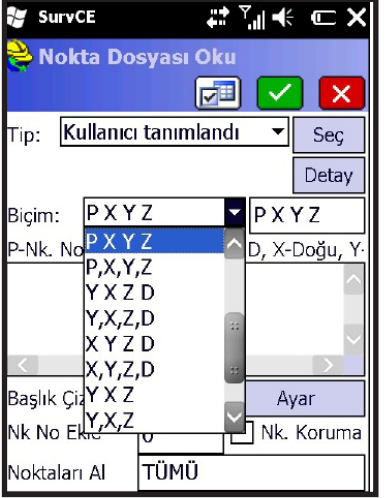

Format **P X Y Z D** seçilir ve **Seç** butonuna tıklanır. Açılan pencerede

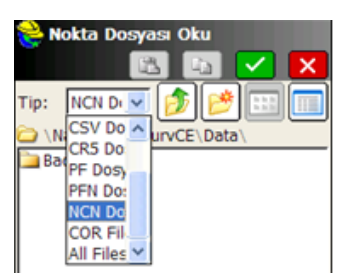

**Tip:Ncn Dosyası** seçilir.

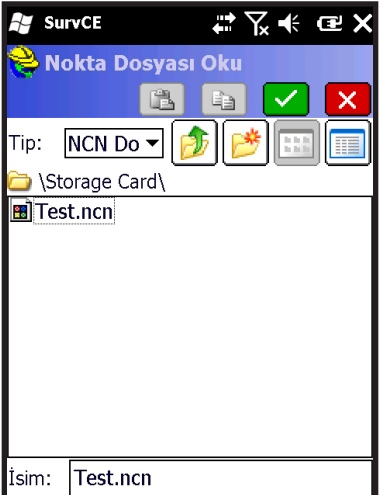

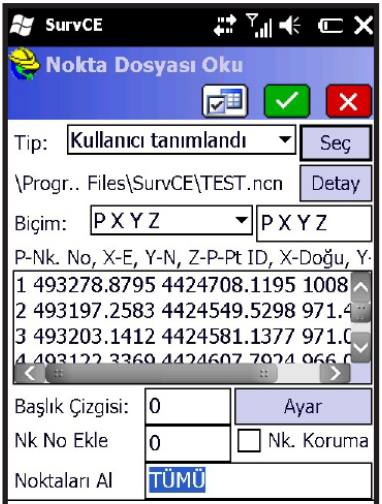

Kontrol ünitesinde herhangi bir dizine atılan .ncn dosyası seçilir ve V Tamam'a basılır.

Yandaki örnekte \Storage Card\ dizinine kopyalanmış olan TEST. ncn dosyası görülmektedir.

Dosya, seçilen formata uygunsa doğru olarak okunur ve pencerede noktalar sıralandığı şekilde görüntülenir. Görüntülenen dizilim doğru ise  $\Box$  Tamam'a tıklanır.

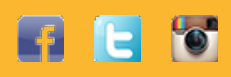

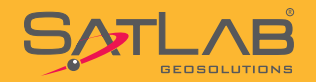

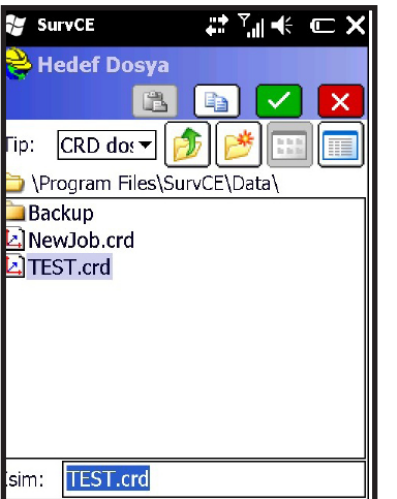

Noktaların yükleneceğini işi seçilir ve VI Tamam'a tıklanır. İşe yüklenilen nokta sayısının belirtildiği bir uyarı alınır ve işlem tamamlanmış olur.

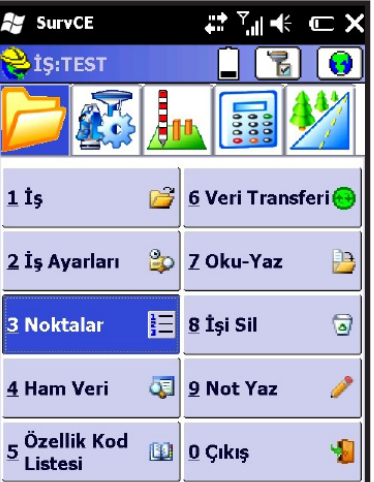

Aktarılan noktaları görmek için Dosya sekmesinde **Noktalar**  menüsüne tıklanır.

**Ay SurvCE**  $\mathbf{H}^*\mathbb{Y}$  if  $\mathbb{C}$  X  $\lambda$  Nok:9 <= 9  $\boxed{\oplus}$ Nokta ID Doguya Kuzeye I 493278.88 4424708.12 10<br>493197.26 4424549.53 97 493203.14 4424581.14 97 493122.34 4424607.79 9 492974.49 4424585.81 9 493122.34 4424607.79 96 493122.34 4424607.80 96 493203.14 4424581.13 97 493197.26 4424549.53 9 Düzenle Ekle Bul Sil

Aktarılan noktaların koordinat sıralarını kontrol ederek, işlemin doğru yapıldığından emin olunuz.

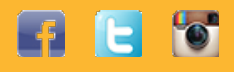

34

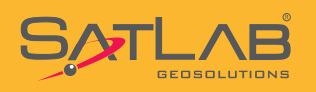

### **Nokta Dosyası Yazdırılması**

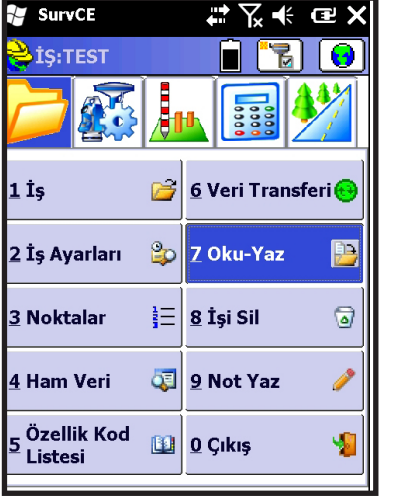

Öncelikle noktaları aktarılacak iş dosyası seçilir ve Dosya sekmesinde **Oku-Yaz** butonu tıklanır.

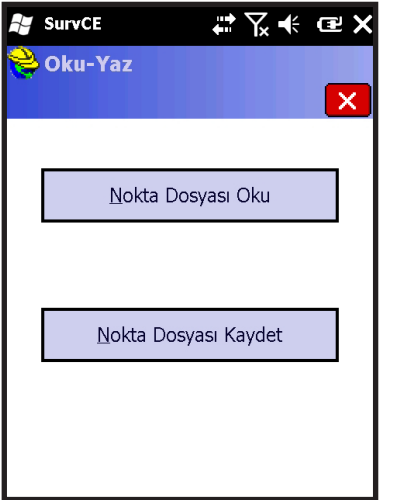

#### **Nokta Dosyası Kaydet** butonu tıklanır.

**A** SurvCE # ∑ ← @ X Nokta Dosyası Kaydet  $\boxed{\nabla}$   $\boxed{\nabla}$  $\overline{\mathsf{x}}$ Dosya Tipi Kullanıcı tanımlandı Koordinat Sırası Nok\_No Doğu Kuzey Yük v Ayarla r Ayraç-C Virgül C Tab<br>
S Boşluk C Diğer [ Kaydet: Nk | Notlar | Bilgi | Öz Nite Aralık:  $\boxed{1-0}$  $\overline{\phantom{1}}$  Hassasiyet  $\overline{0.0000 \quad \blacktriangleright}$ Format Geodetic

#### **Koordinat Sırası : Nokta No Doğu Kuzey Yük. Tanım** seçilir.

**Ayraç : Boşluk** seçilir ve Tamam'a tıklanır.

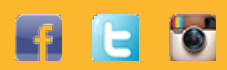

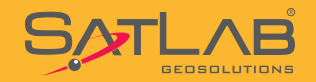

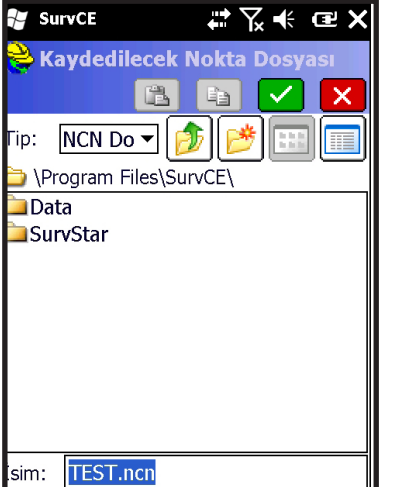

Tip .NCN seçiler ve  $\boxed{\checkmark}$  Tamam'a tıklanır.

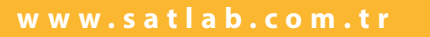

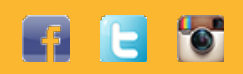

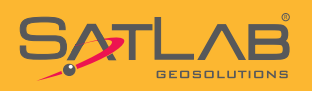

### **11.DXF-DWG Dosya Okuma-Yazma**

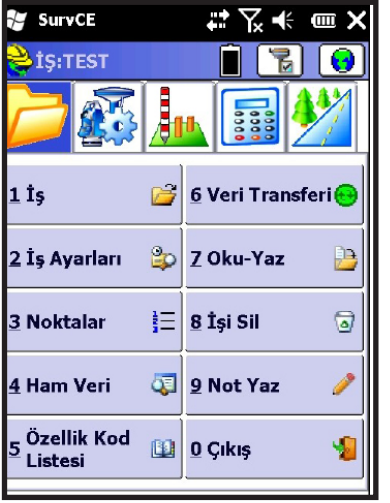

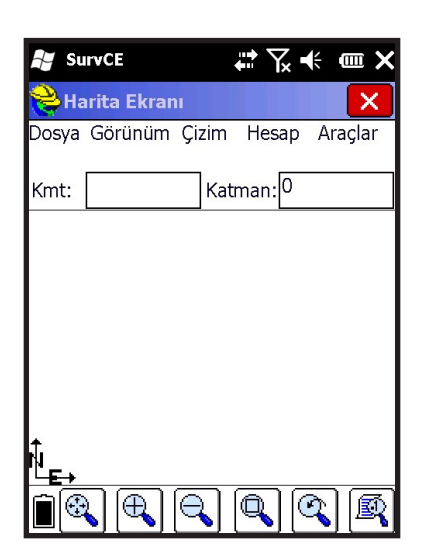

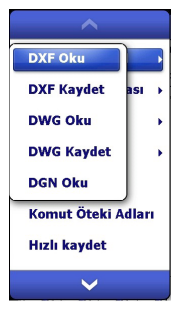

Harita ekranına geçildikten sonra **Dosya > DXF-DWG-DGN> DXF Oku** seçilir.

**butonuna tıklanarak harita ekranı açılır.** 

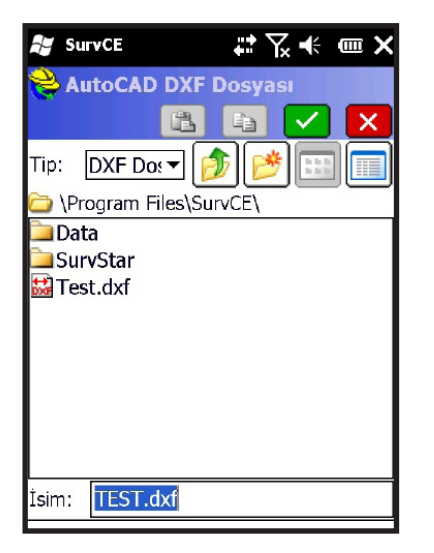

.DXF uzantılı dosya kontrol ünitesine kopyaladığımız dizinden seçilir.

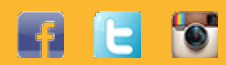

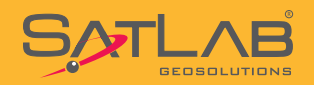

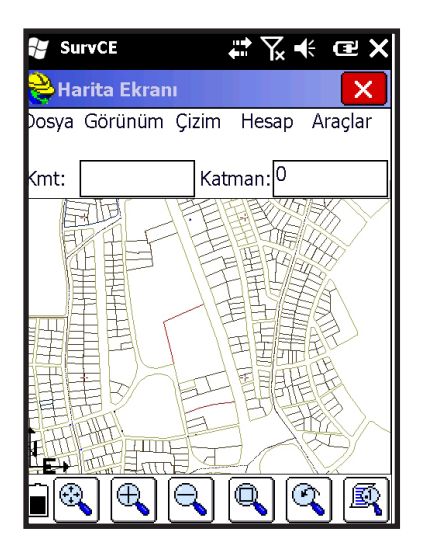

DXF dosyası okuma işlemi bitince vektör veriler ekranda görünür.

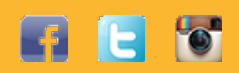

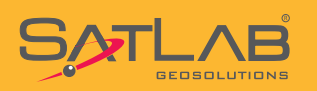

### **11.SL55 Kontrol Ünitesinin El Tipi GPS Olarak Kullanılması**

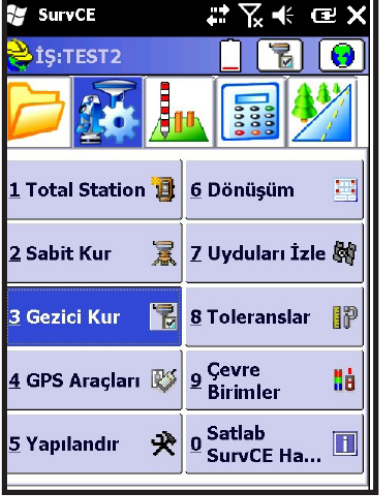

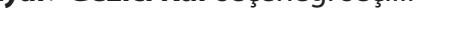

**Ayar>Gezici Kur** seçeneği seçilir

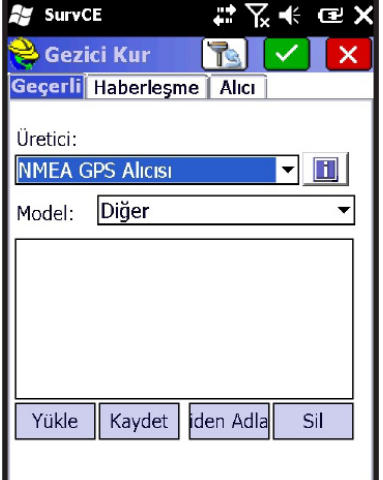

Güncel kısmında Üretici olarak **NMEA GPS Alıcısı** seçilir.

Model:Diğer seçilir.

**Ay** SurvCE  $\mathbb{R} \times \mathbb{R}$ Sezici Kur  $\mathbb{E}[\nabla]$  x Geçerli Haberleşme Alıcı Tip: Kablo  $\overline{\mathbf{E}}$ Port:  $COM3$ varsayılanla Baud: Parite: 19200 Yok  $\overline{\mathbf{r}}$  $\overline{\phantom{0}}$ Durak Bitl Veri Bitler  $\sqrt{8}$ च 1  $\vert$ 

Haberleşme kısmında

**Tip : Kablo Port : COM 3 Baud : 19200 Parite : Yok Durak Bits : 1 Veri Bitler : 8** 

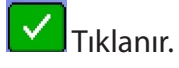

39

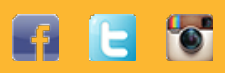

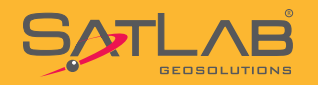

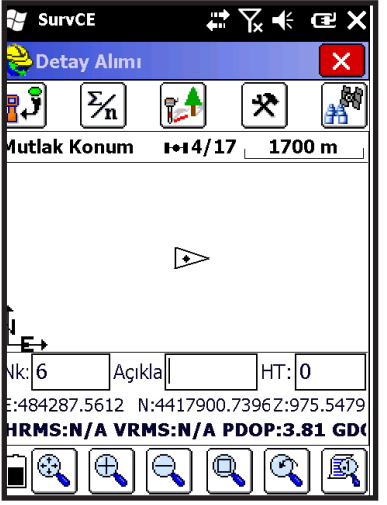

**Ölçüm>Alım** menüsüne girildikten sonra ekranda SL55'nin izlediği uydu sayısı gösterilir. Jeodezik modda işlem yapılıyormuş gibi tüm fonksiyonlar kullanılabilir.

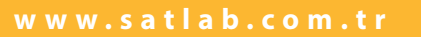

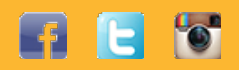

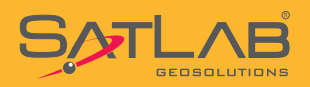

### **13. Statik Veri Kaydı**

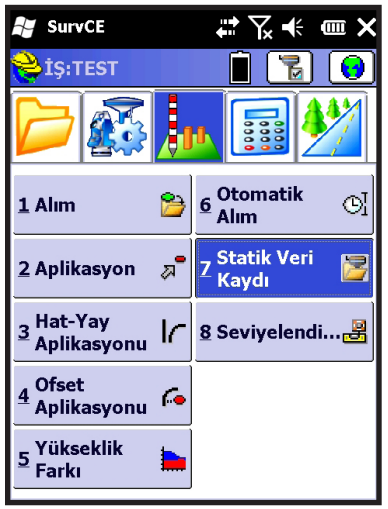

Ölçüm sekmesin de **Statik Veri Kaydı** seçilir.

**Ay** SurvCE #予定 ● × Statik Veri Kaydı  $\overline{\leftarrow}$ Dosya Yok Statik Kayıt Dosyası Nokta Nitelikleri Ölcümü Bitir Dosya Yöneticisi Alıcıdaki boş bellek **UNKNOWN** 

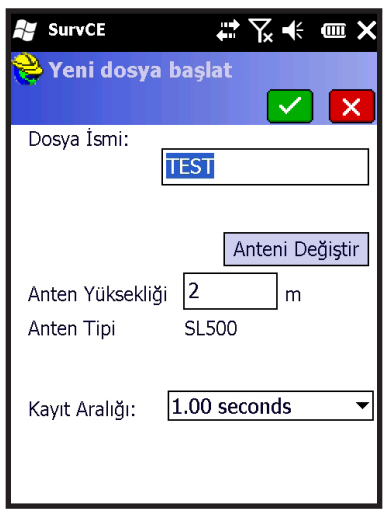

**Statik Kayıt Dosyası** tıklanır.

Dosya ismi kısmına nokta ismi yazılır, anten yüksekliği yazılarak kayıt aralığı seçilirek **ve**tiklanır.

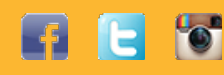

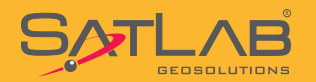

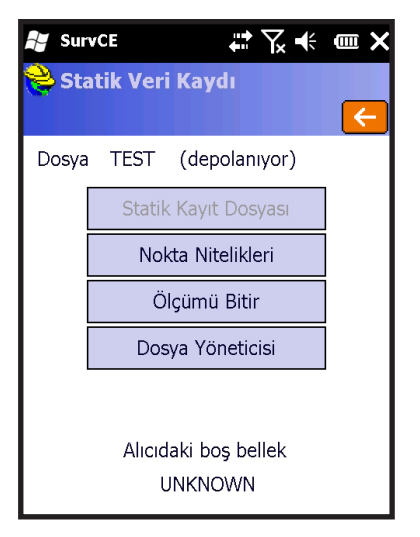

**Ag** SurvCE #予定 ● × Statik Veri Kaydı  $\overline{\leftarrow}$ Dosva Yok Statik Kayıt Dosyası Nokta Nitelikleri Ölçümü Bitir Dosya Yöneticisi Alıcıdaki bos bellek

**UNKNOWN** 

**A** SurvCE #又未回× Alıcıdaki dosyalar:  $\overline{\leftarrow}$ İsim **TEST.GNS TEST2.GNS** Kavit Yeri: Bos bellek: BİLİNMİYOR 2 files  $SiI$ 

42

Statik veri kaydı başlamıştır.

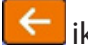

ikonuna basılarak Dosya/Çıkış ile program kapatılabilir.

Ölçümü sonlandırmak için tekrar bu ekrana açılarak, Ölçümü Bitir veya GNSS alıcısı direkt kapatılarak ölçüm sonlandırılmış olur.

#### Dosya Yöneticisi tıklanarak açıldığında

1.Daha önceki toplanmış dataları görülebilir. 2.Data silinebilir.

Statik datayı almak için Seri Port kablosu kullanılarak USB tarafı PC'ye takılır. GNSS alıcısını bilgisayarda harici bir disk olarak görülecektir. Kopyala-Yapıştır komutları ile statik verilerini PC'ye aktarabilirsiniz.

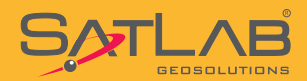

**Satlab Geosolutions Mühendislik Müşavirlik Ticaret Ltd. Şti. Ceyhun Atuf Kansu Cad. 1262 Sok. No:1 / 7 06520 Balgat, Çankaya ANKARA Telefon : 0312 474 0 474 Faks : 0312 474 0 424 e-posta : info@satlab.com.tr web : www.satlab.com.tr** 

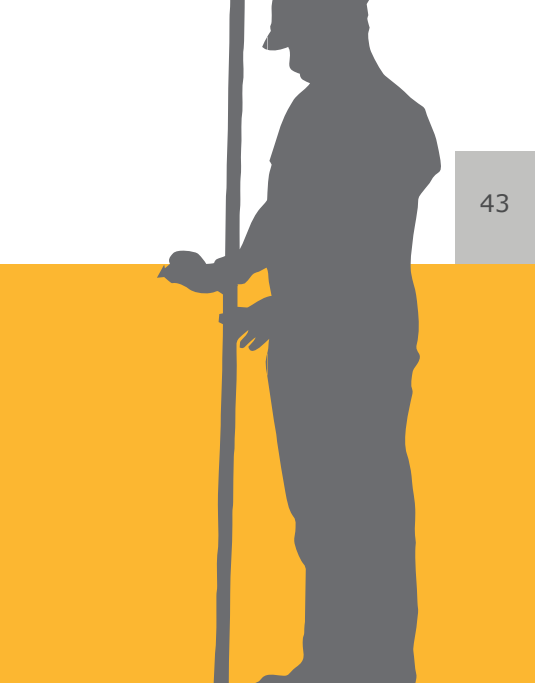

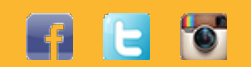